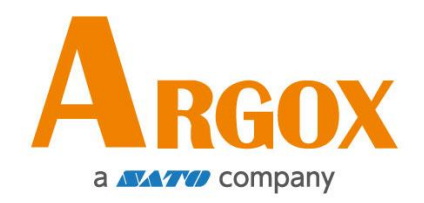

## **Compact Printer**

## **User Manual**

**CP-2240 CP-2240Z**

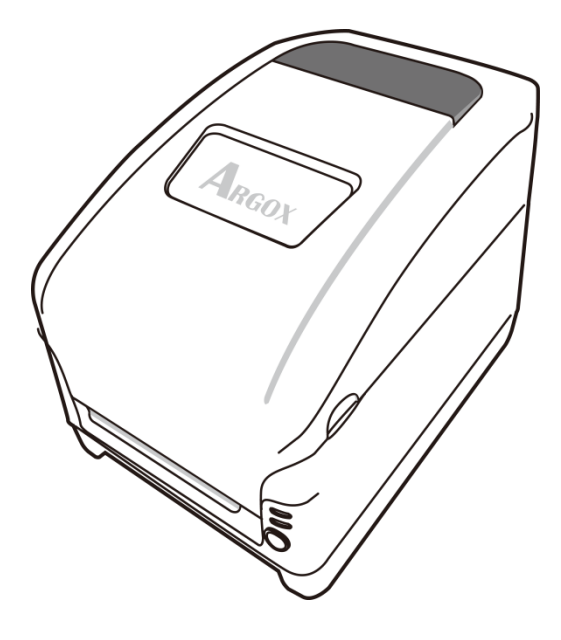

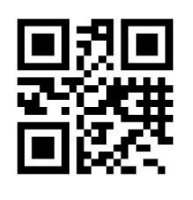

http://www.argox.com service@argox.com

Version: 1.3 Date: Sept. 25, 2020

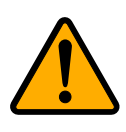

*If the continuous printing time is too long, it is easy to increase the temperature of the print head or internal parts of the printer. So please try to avoid too long continuous printing time.*

### **Revision History**

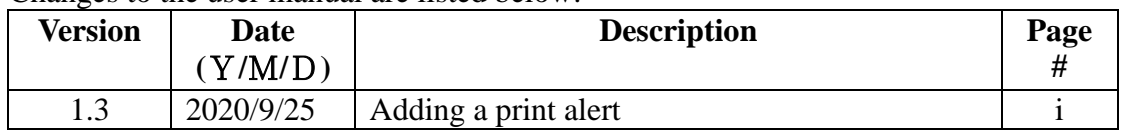

Changes to the user manual are listed below:

### **Liability Disclaimer**

Argox Corporation takes steps to assure that the company's published engineering specifications and manuals are correct; however, errors do occur. Argox reserves the right to correct any such errors and disclaims any resulting liability. In no event shall Argox or anyone else involved in the creation, production, or delivery of the accompanying product (including hardware and software) be liable for any damages whatsoever (including, without limitation, damages for loss of business profits, business interruption, loss of business information, or other pecuniary loss) arising out of the use of or the results of use of or inability to use such product, even if Argox has been advised of the possibility of such damages.

### **FCC Compliance Statement**

This equipment has been tested and found to comply with the limits for a Class A digital device, pursuant to Part 15 of the FCC Rules. These limits are designed to provide reasonable protection against harmful interference in a residential installation. This equipment generates, uses, and can radiate radio frequency energy and, if not installed and used in accordance with the instructions, may cause harmful interference to radio communications. However, there is no guarantee that the interference will not occur in a particular installation. If this equipment does cause harmful interference to radio or television reception, which can be determined by turning the equipment off and on, the user is encouraged to try to correct the interference by the following measures:

Reorient or relocate the receiving antenna.

Increase the separation between the equipment and the receiver. Connect the equipment into a different outlet on a different circuit. Consult the dealer or an experience Radio/TV technician for help. This unit was tested with shielded cables on the peripheral devices. Shielded cables must be used with the unit to insure compliance. The user is cautioned that any changes or modifications not expressly approved by Argox Information Co., Ltd. could void the user's authority to operate the equipment.

iii

### **Caution**

Any changes or modifications not expressly approved by the party responsible for compliance could void the user's authority to operate the equipment.

This is a Grade A product. In living environment, the product may cause interference to radio communications. In this case, the user is encouraged to try to correct the interference by effective measures.

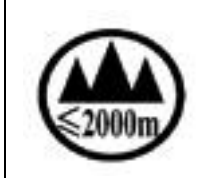

This product can only be used under 2000 meters above sea level.

All rights reserved. Copyright © 2020 Argox Information Co., Ltd

## **Contents**

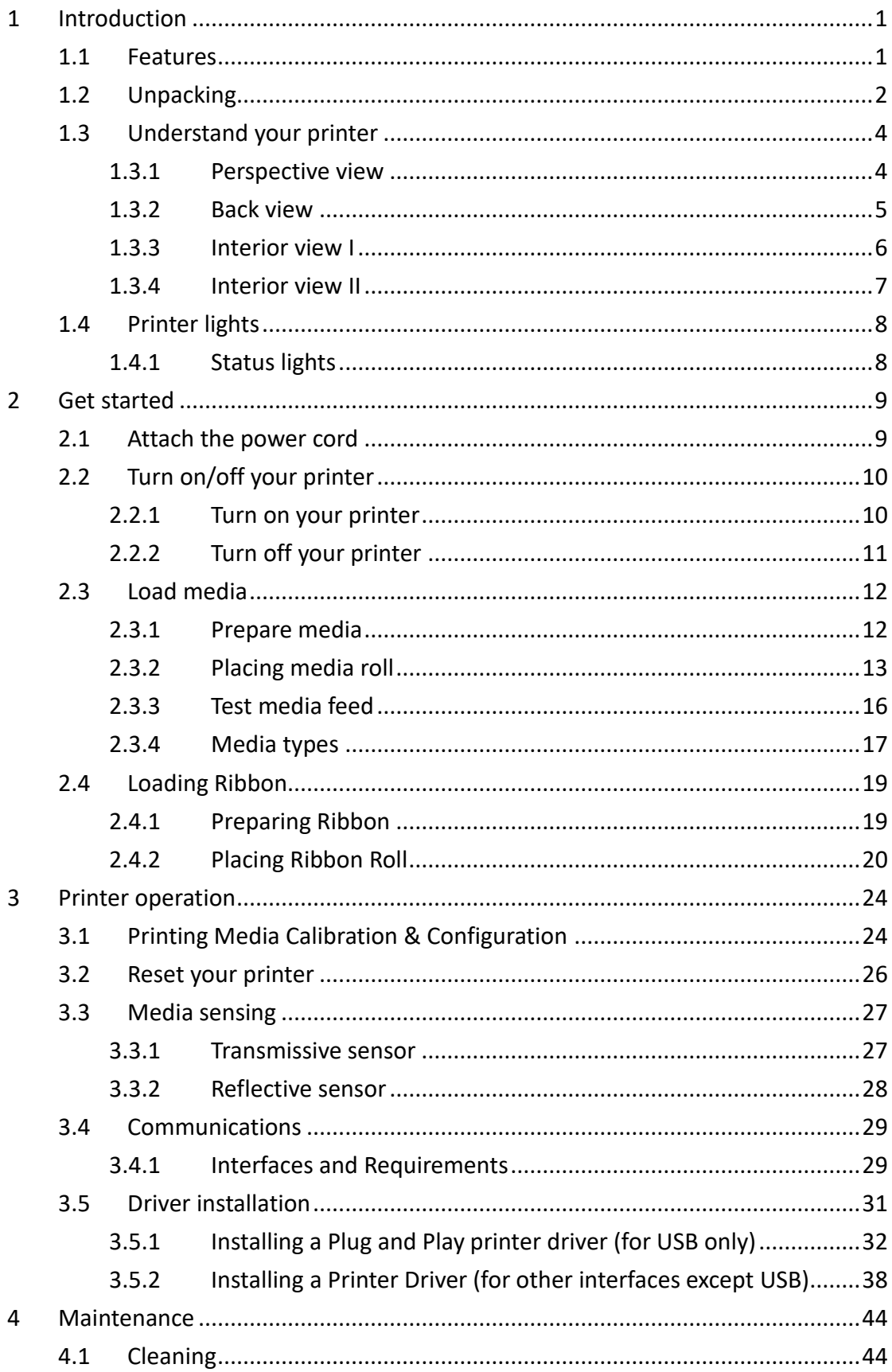

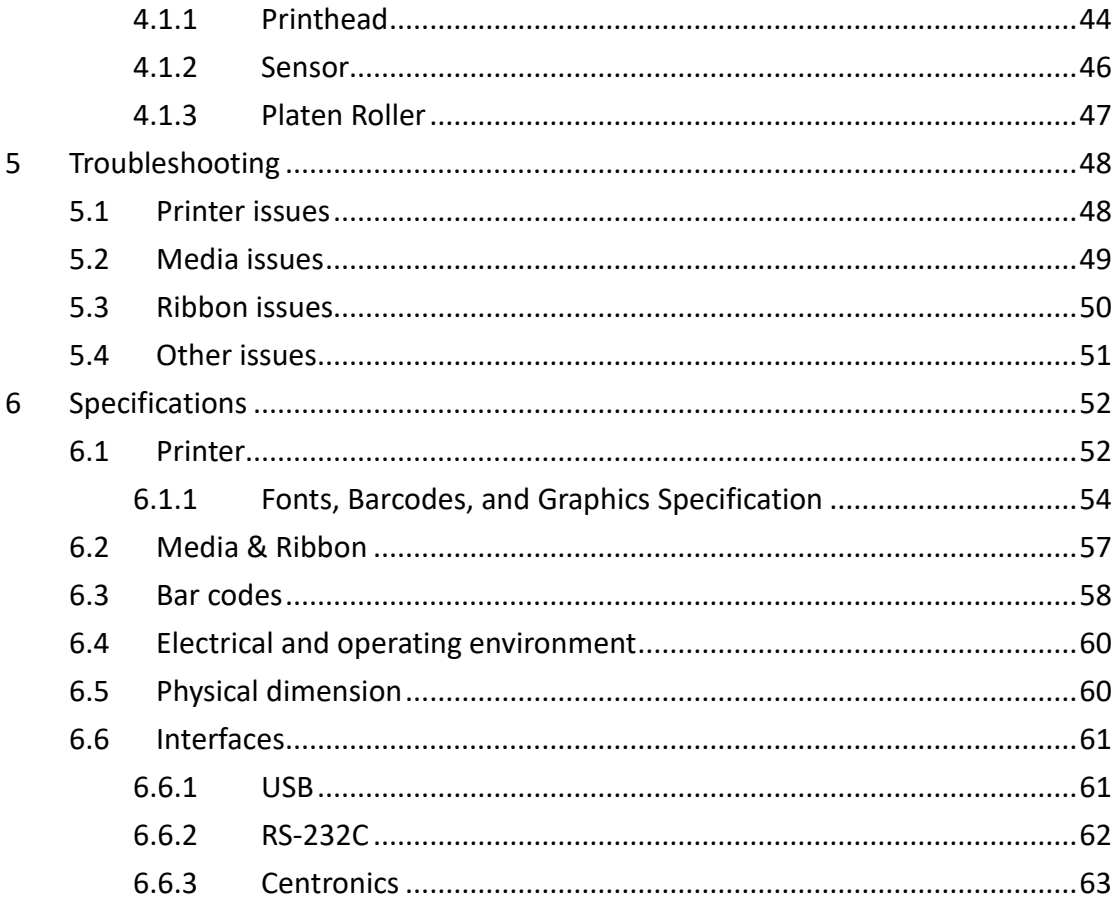

# **1 Introduction**

Thank you for purchasing an Argox CP-2240 printer. This manual provides information about how to set up and operate your printer, load the media and solve common problems.

## **1.1 Features**

- **Fast Print Speed** The print speed is up to 7 inches/sec.
- **Media** 6" max. internal media roll capacity with compact size.
- **Ribbon** Ribbon wound ink-side out & ink-side in available.
- **Sensor** Twin-sensor system for diverse media types.
- **Maintenance** Tool-free print head & roller.

■ **operation space** Easy media and ribbon loading with big operation space.

■ **Accessories** Increase your productivity with accessories: full cutter, partial cutter and peeler.

# **1.2 Unpacking**

Make sure all of the following items are included in your package.

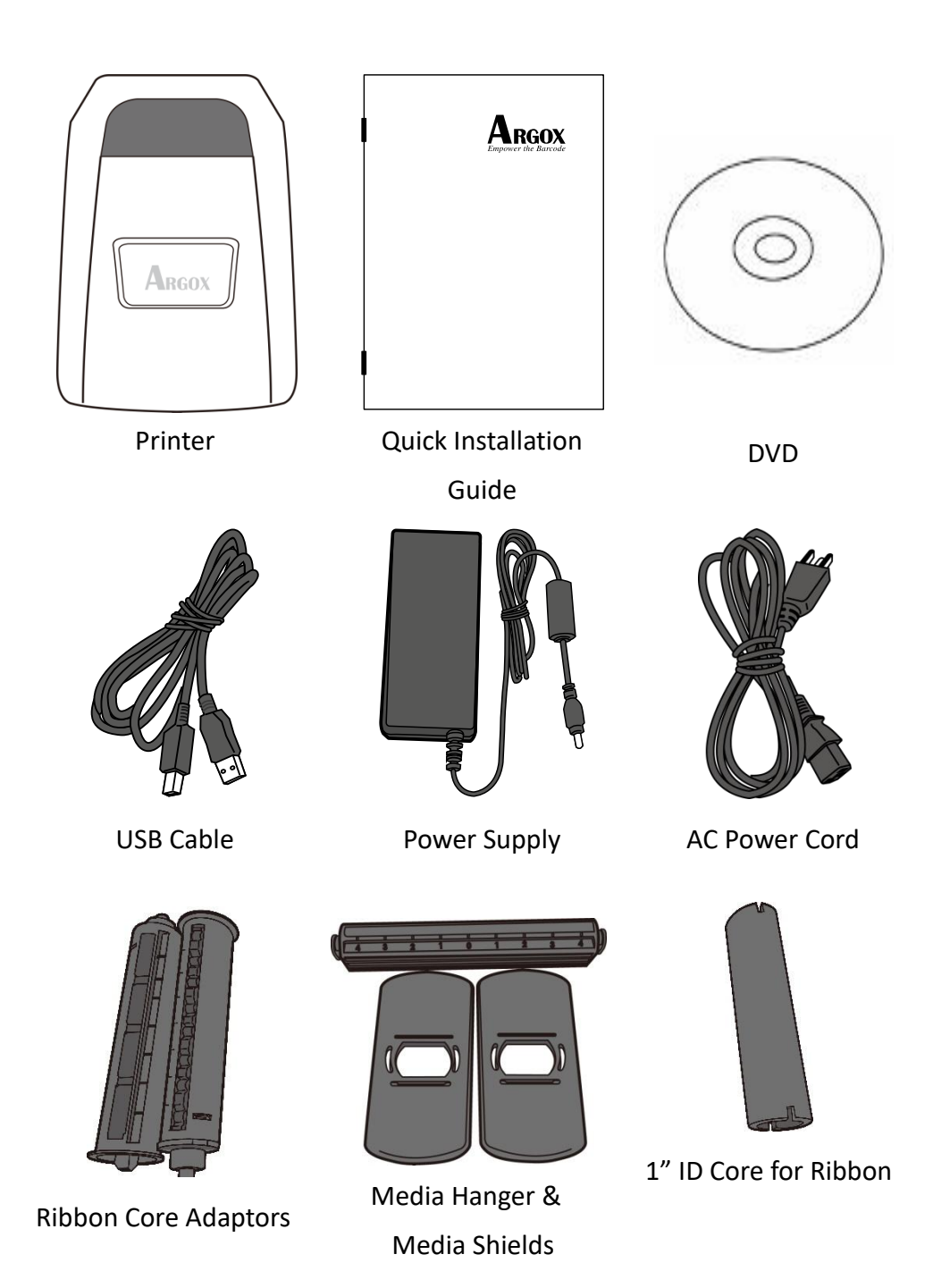

When you receive the printer, open the package immediately and inspect for shipping damage. If you discover any damage, contact the shipping company and file a claim. Argox is not responsible for any damage incurred during shipping. Save all package materials for the shipping company to inspect.

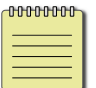

**Note** If any item is missing, please contact your local dealer.

## **1.3 Understand your printer**

## **1.3.1 Perspective view**

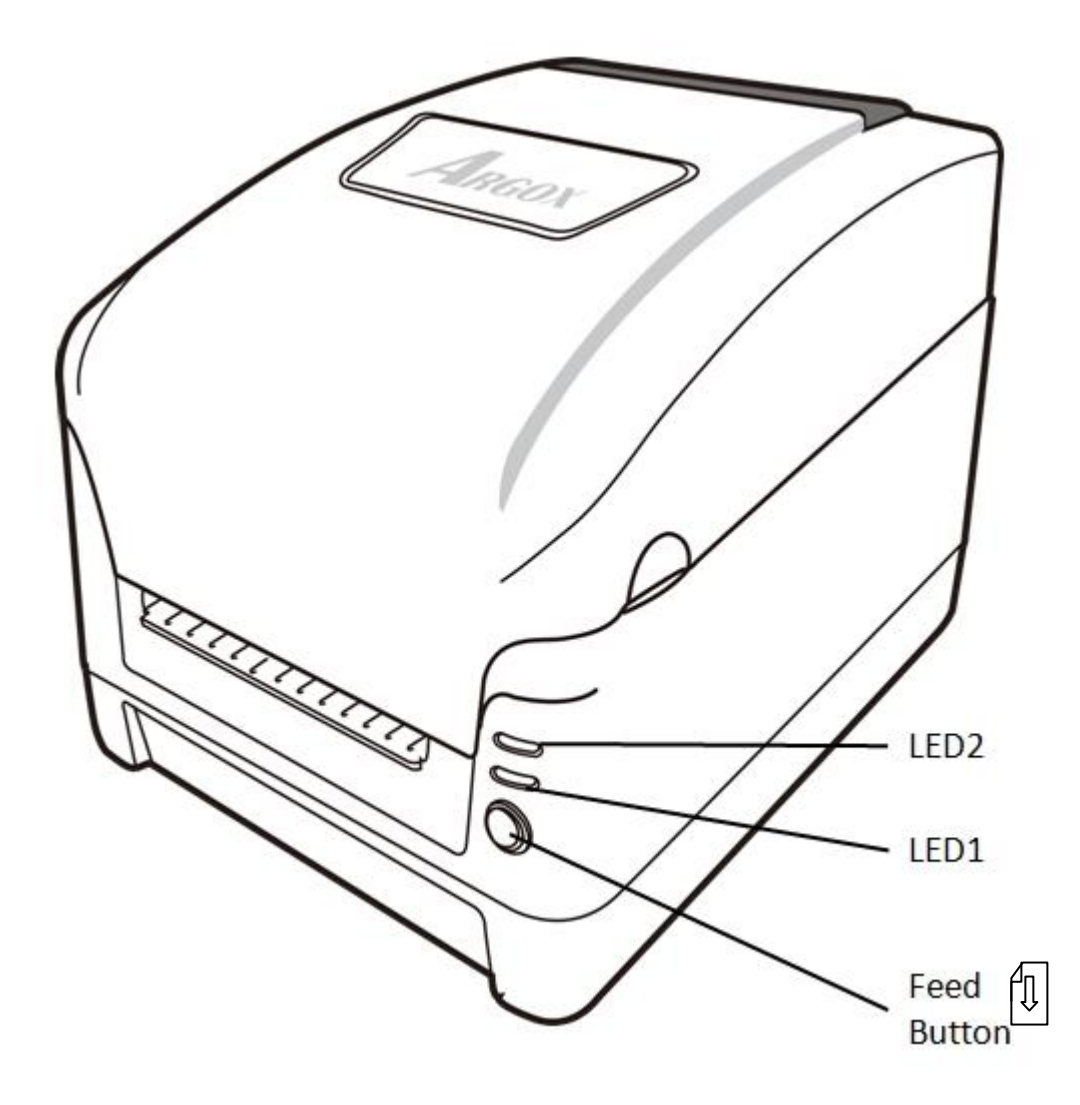

## **1.3.2 Back view**

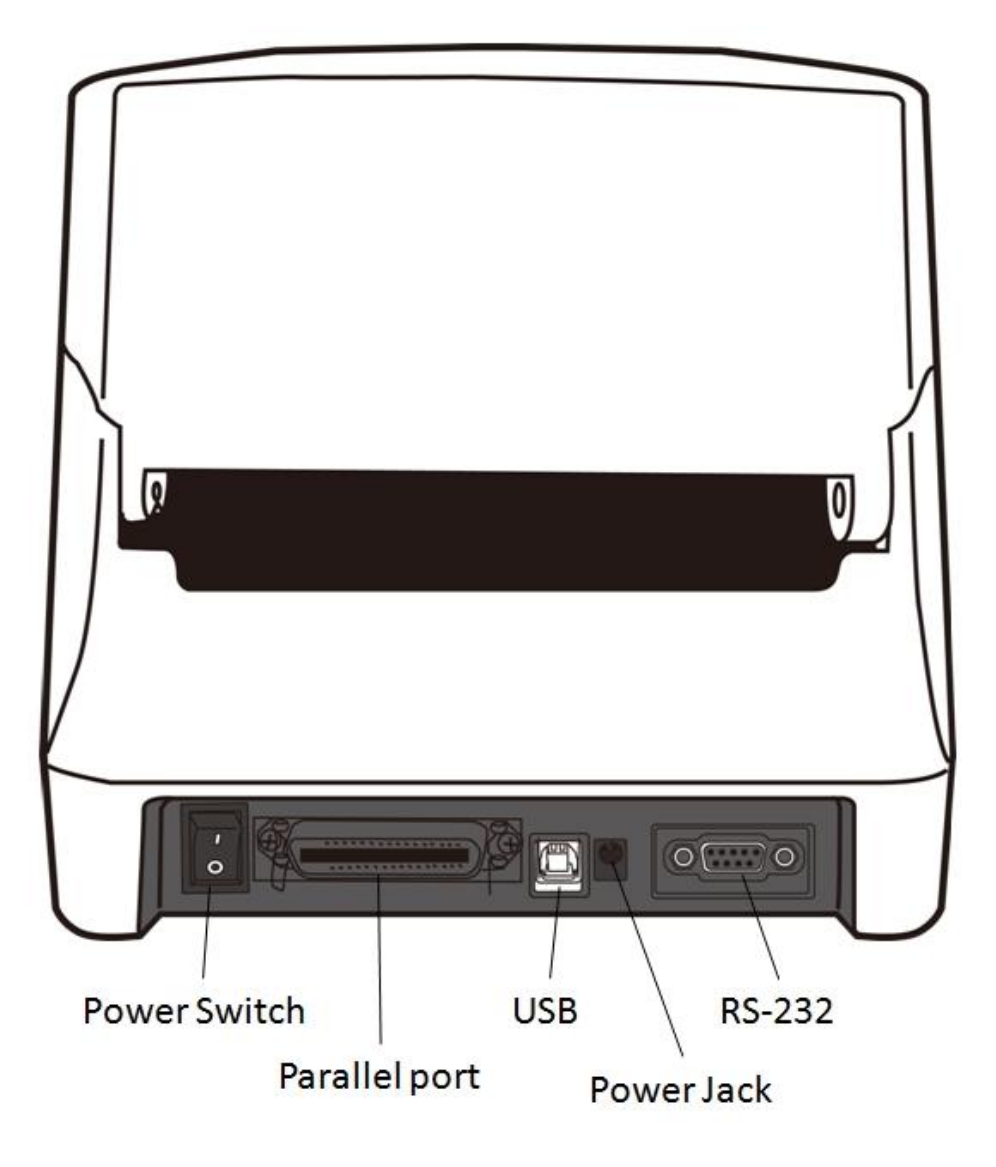

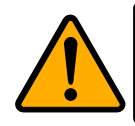

**Caution** To avoid injury, be careful not to trap your fingers in the Paper Slot while opening or closing the Top Cover.

## **1.3.3 Interior view I**

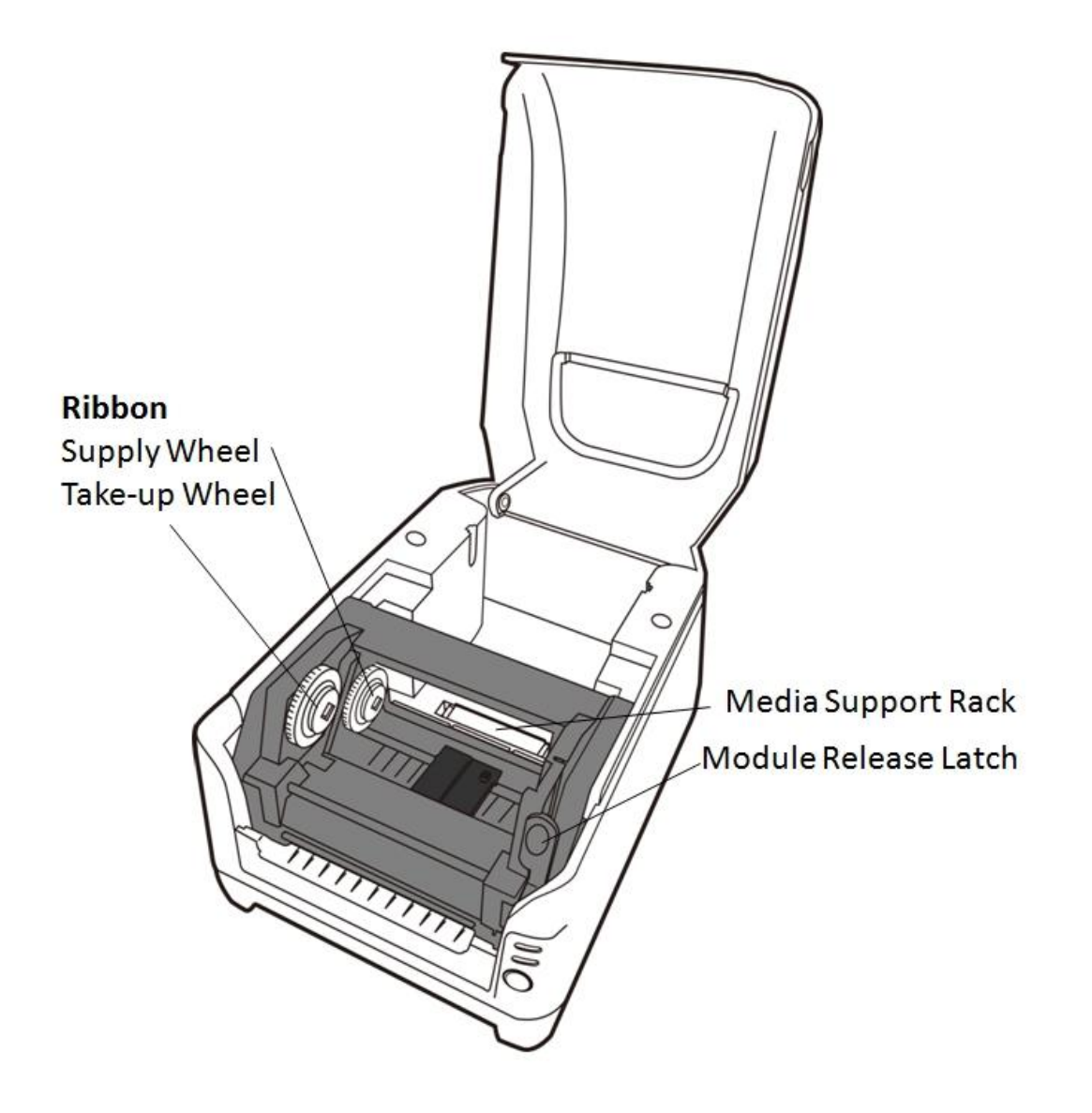

## **1.3.4 Interior view II**

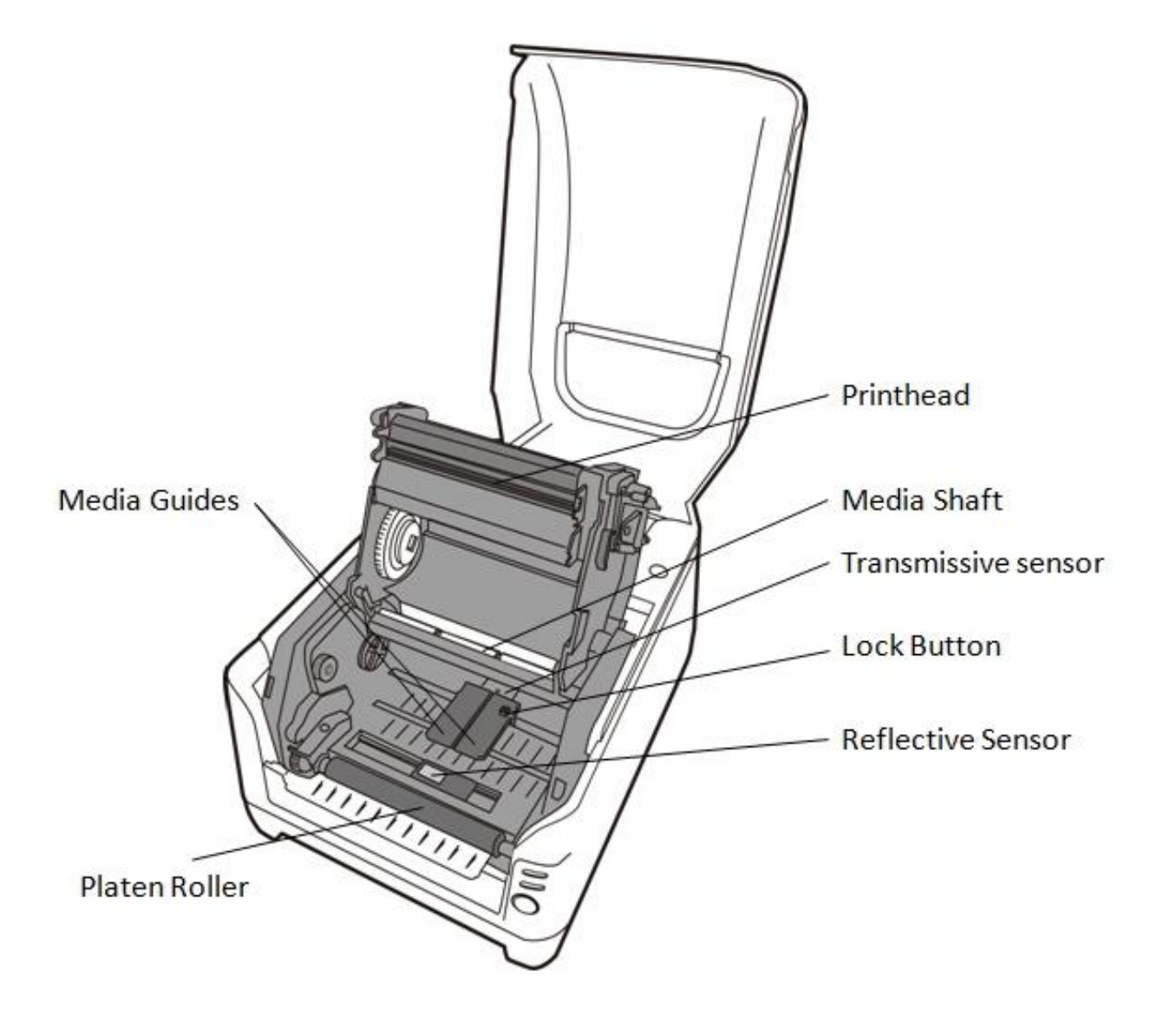

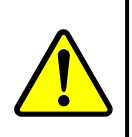

**Warning** The printhead becomes very hot during printing. Do not touch the printhead or touch around it directly after printing. By doing so you may get burnt.

## **1.4 Printer lights**

There are two LED lights that show the status of your printer.

### **1.4.1 Status lights**

Status lights help you check printer's condition. The following tables show the status lights and the conditions they indicate.

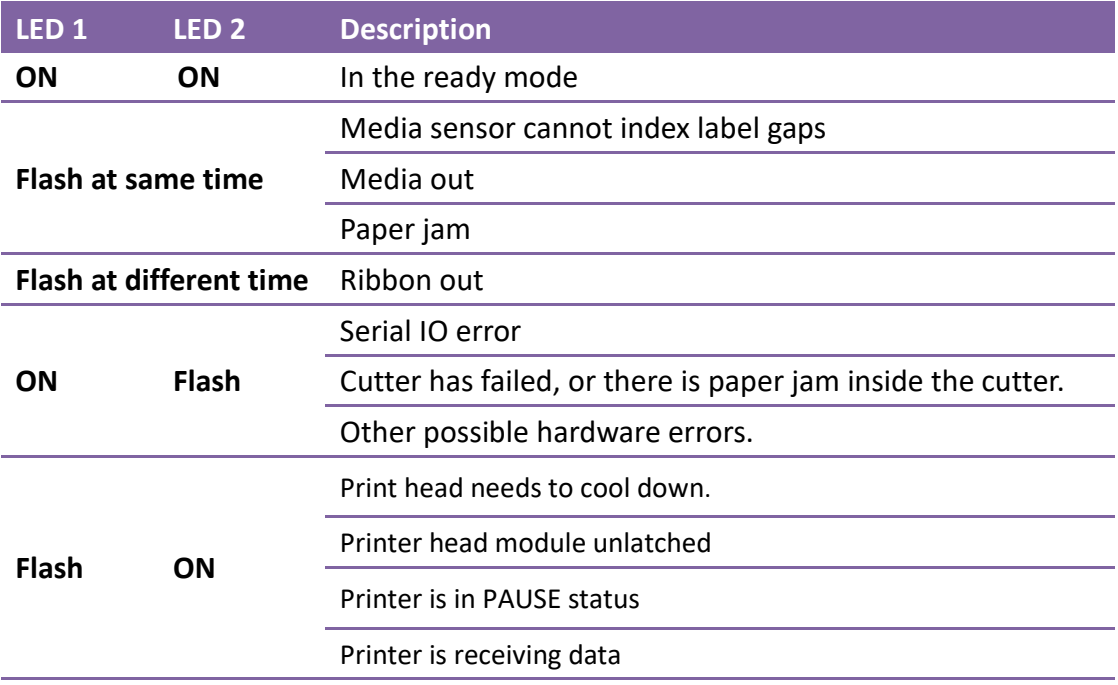

# **2 Get started**

This chapter describes how to set up your printer.

## **2.1 Attach the power cord**

- 1. Make sure the power switch is set to the **OFF** position.
- 2. Insert the power supply's connector into the printer power jack.
- 3. Insert the AC power cord into the power supply.
- 4. Plug the other end of the AC power cord into the wall socket.

**Important** Use only power supplies listed in the user instructions.

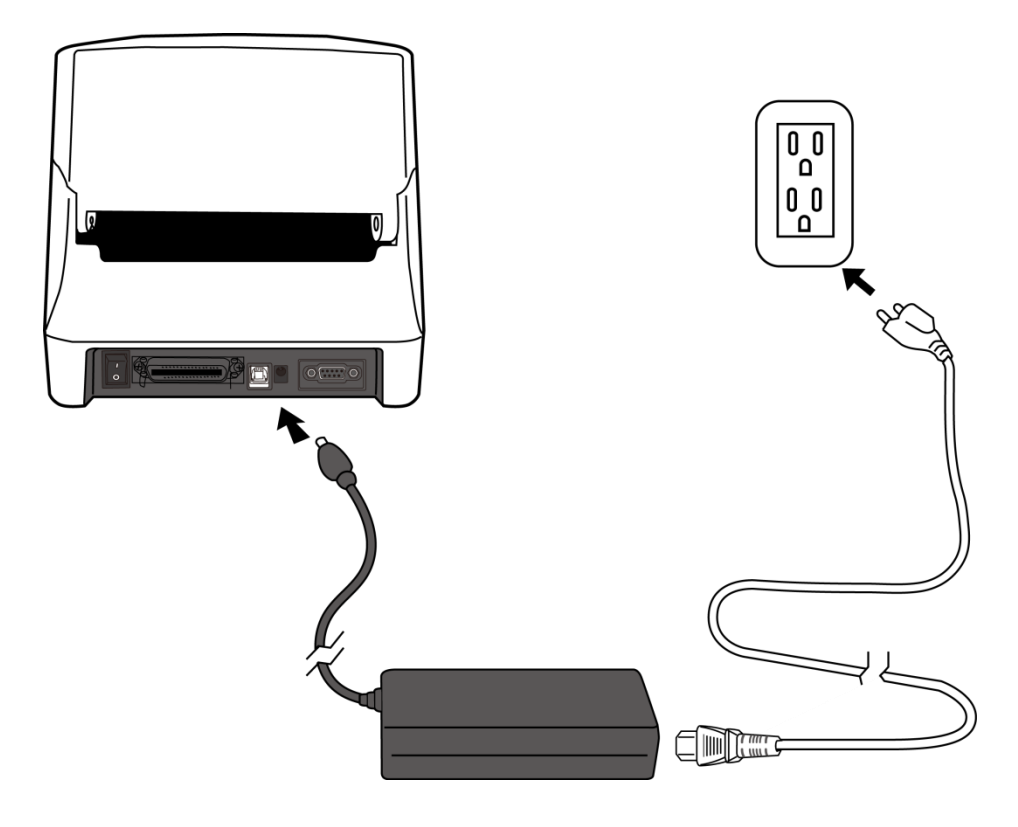

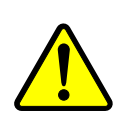

**Warning** Do not plug the AC power cord with wet hands, or operate the printer and the power supply in an area where they may get wet. Serious injury may result from these actions!

## **2.2 Turn on/off your printer**

When your printer is connected to a host (a computer), it is good to turn on the printer before turning on the host, and turn off the host before turning off the printer.

### **2.2.1 Turn on your printer**

1. To turn on your printer, turn on the **Power Switch** as below. The "I" is the **ON** position.

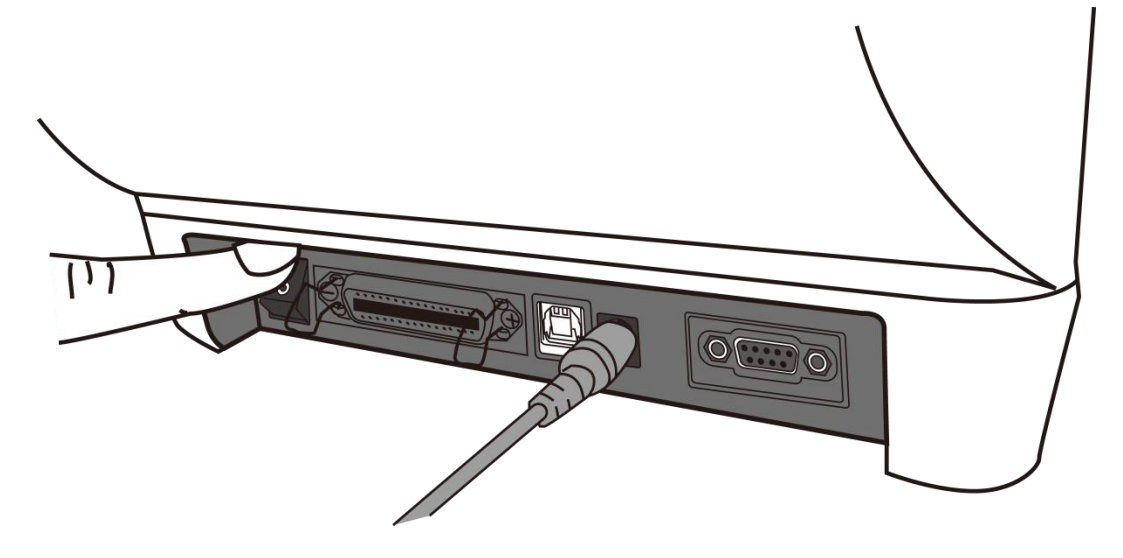

2. LED1 glow solid green, after few secound LED 2 turns to solid green.

## **2.2.2 Turn off your printer**

- 1. Make sure LED 2 and LED 1 is solid green before turning off the printer.
- 2. To turn off your printer, turn off the **Power Switch** as below. The "O" is the **OFF** position.

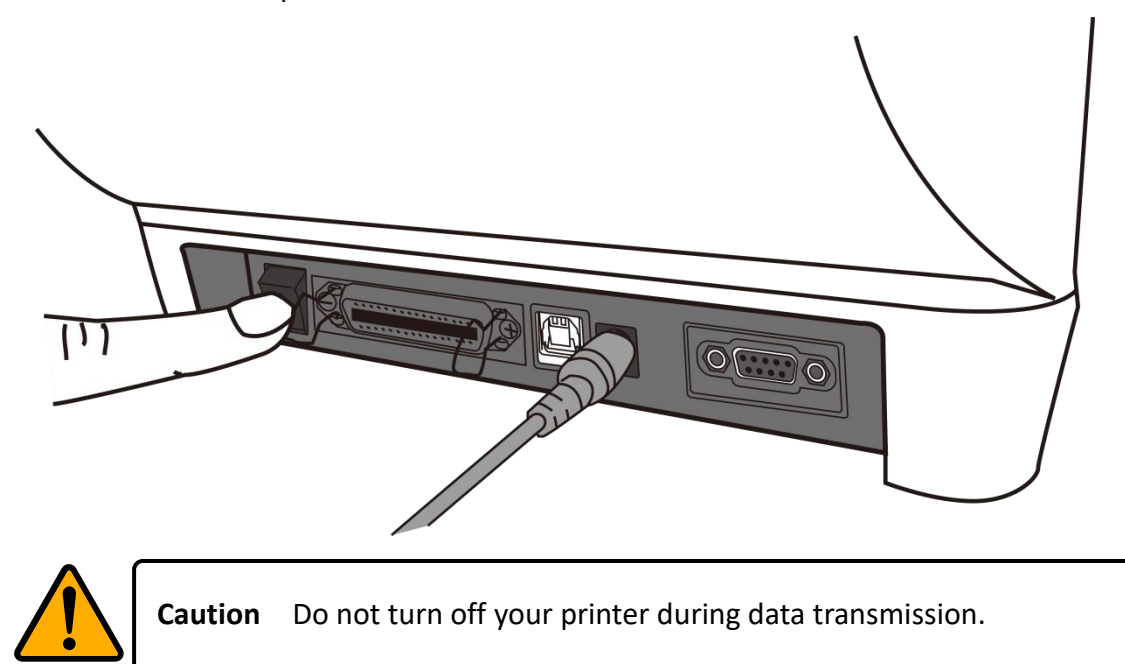

## **2.3 Load media**

There are various types and sizes for the media roll. Load the applicable media to satisfy your need.

## **2.3.1 Prepare media**

The inside wound and outside wound media roll can be loaded into the printer the same way. In case the media roll is dirty during shipping, handling or storage, remove the outside length of the media. It helps avoid dragging adhesive and dirty media between the printhead and platen roller.

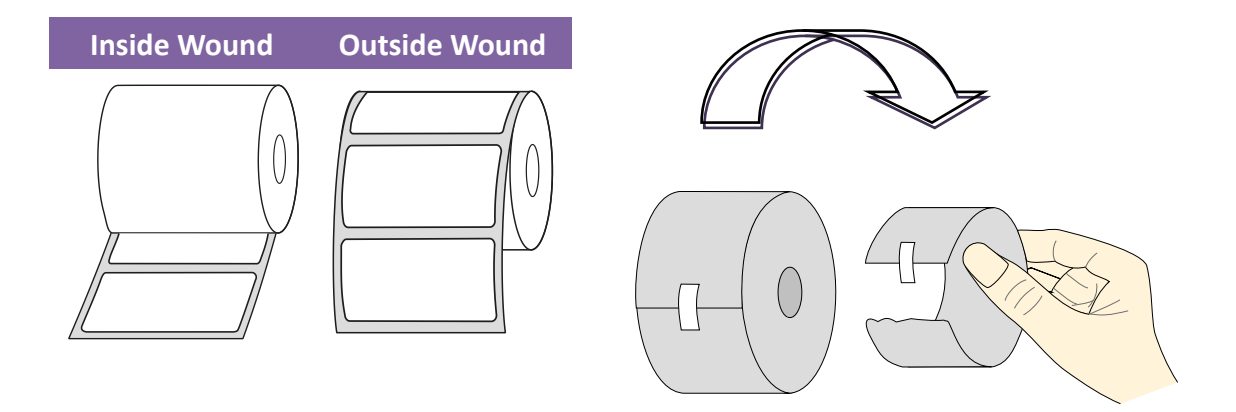

When Using outside-wound media rolls, pick up the Media Support Rack as shown below to ensure a steady feed of the media roll

- 1. Pick up the Media Support Rack.
- 2. Reverse Media Support Rack as below and put it back. Press it until you hear the click.

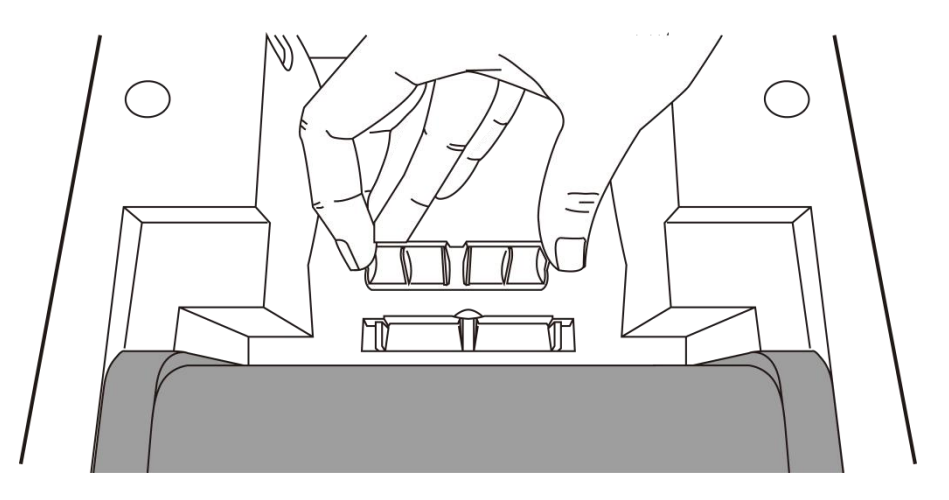

## **2.3.2 Placing media roll**

1. Open the top cover of the printer.

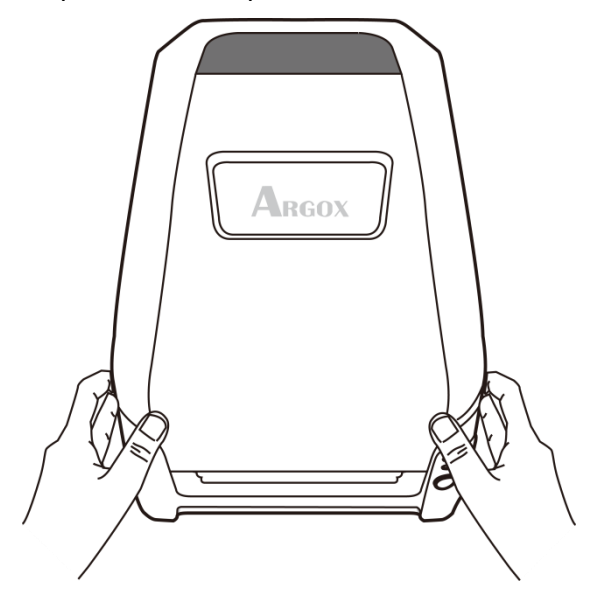

2. Put the Media Hanger through media supply roll, and then centrally align with the two Media Shields to closely lean against the media supply roll.

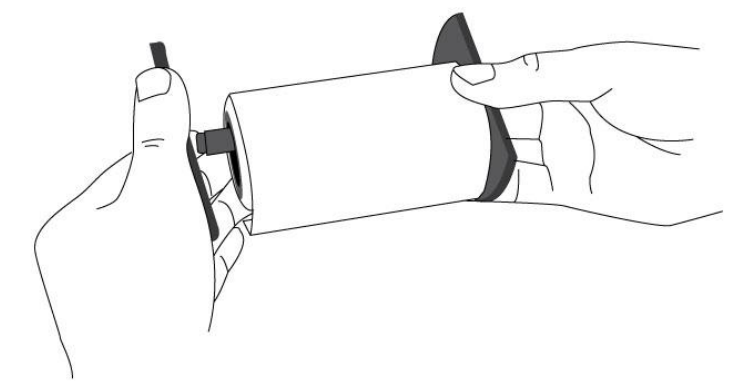

3. Locate the media supply roll into the Media Compartment of printer. **Caution** Do not ship or bring the printer while it holds a label roll.

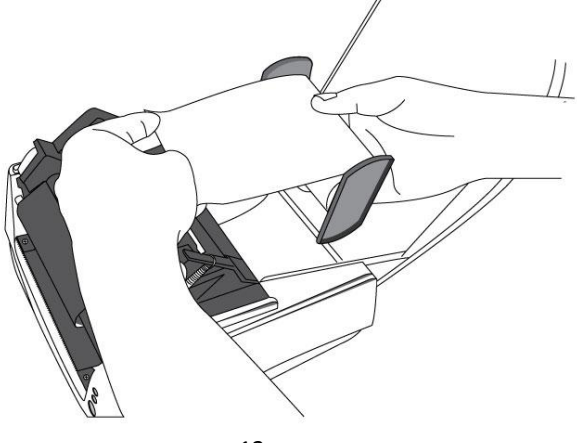

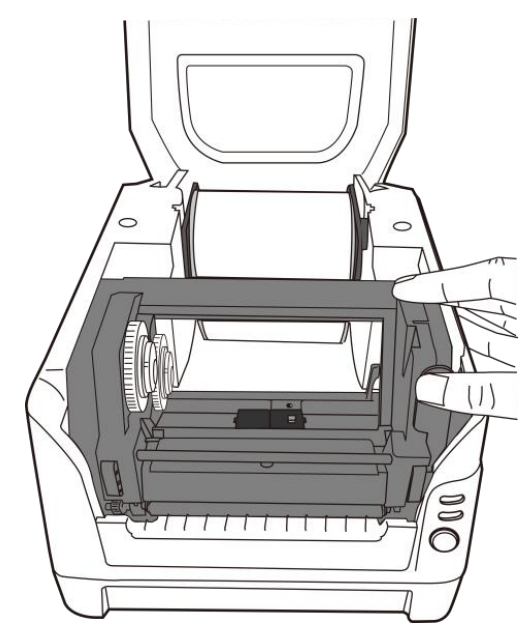

4. Push the Release Latch to open the printer module.

5. Pull a short length of media till it reaches the Platen Roll of printer. Press the lock of Media Guide at the right to adjust media guides' position. Make sure media stays under the Media Shaft and centrally under both of the Media Guides.

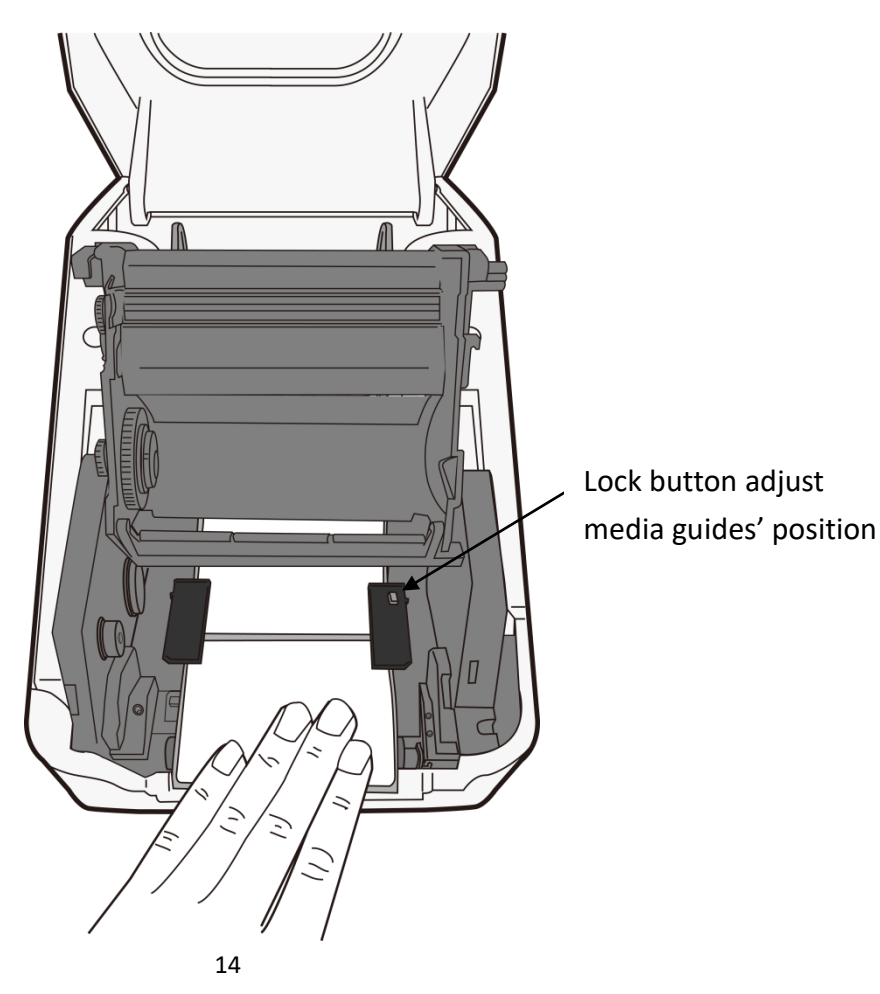

2 Get started Load media

6. Close the printer module and then press firmly at the both sides to properly latch until you hear a click.

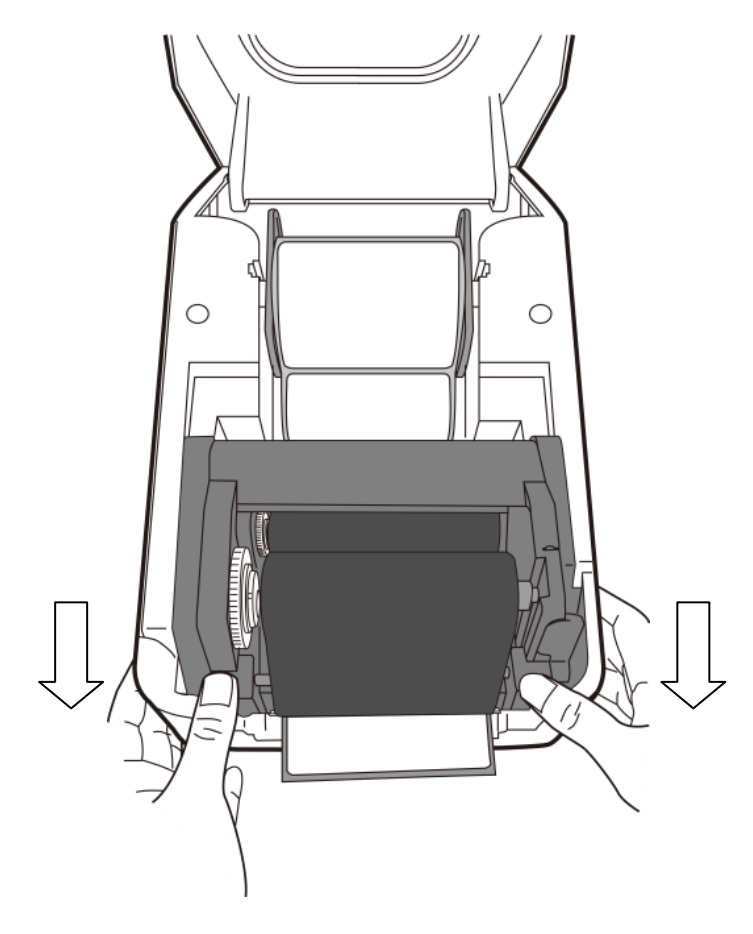

## **2.3.3 Test media feed**

1. Turn on the printer, and press the **FEED** button to feed a label.

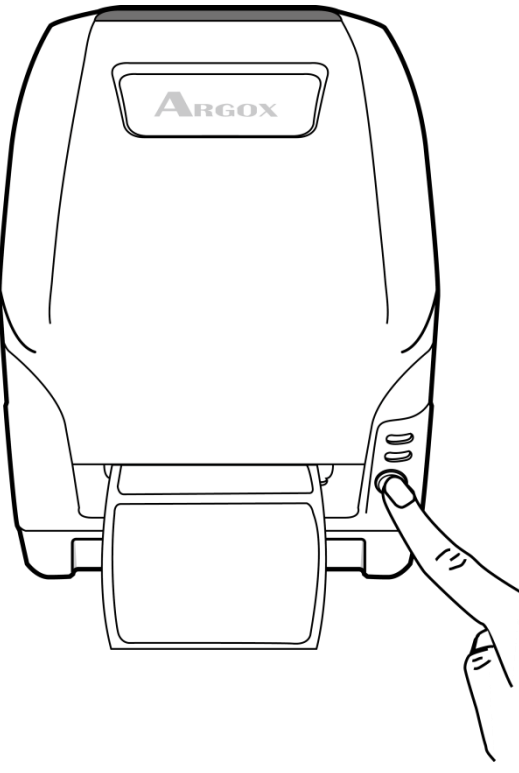

2. To tear media, pull the media edge against the Tear Bar.

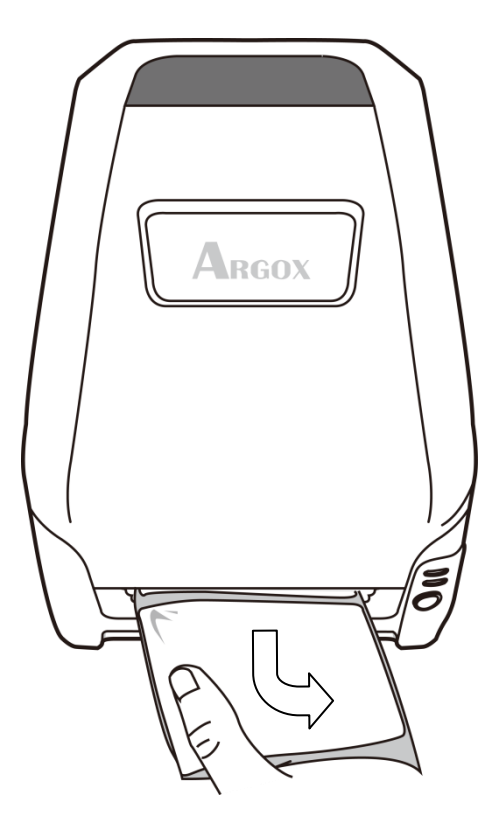

## **2.3.4 Media types**

Your printer supports various media types, including non-continuous media, continuous media, and fanfold media. The following table provides details about them.

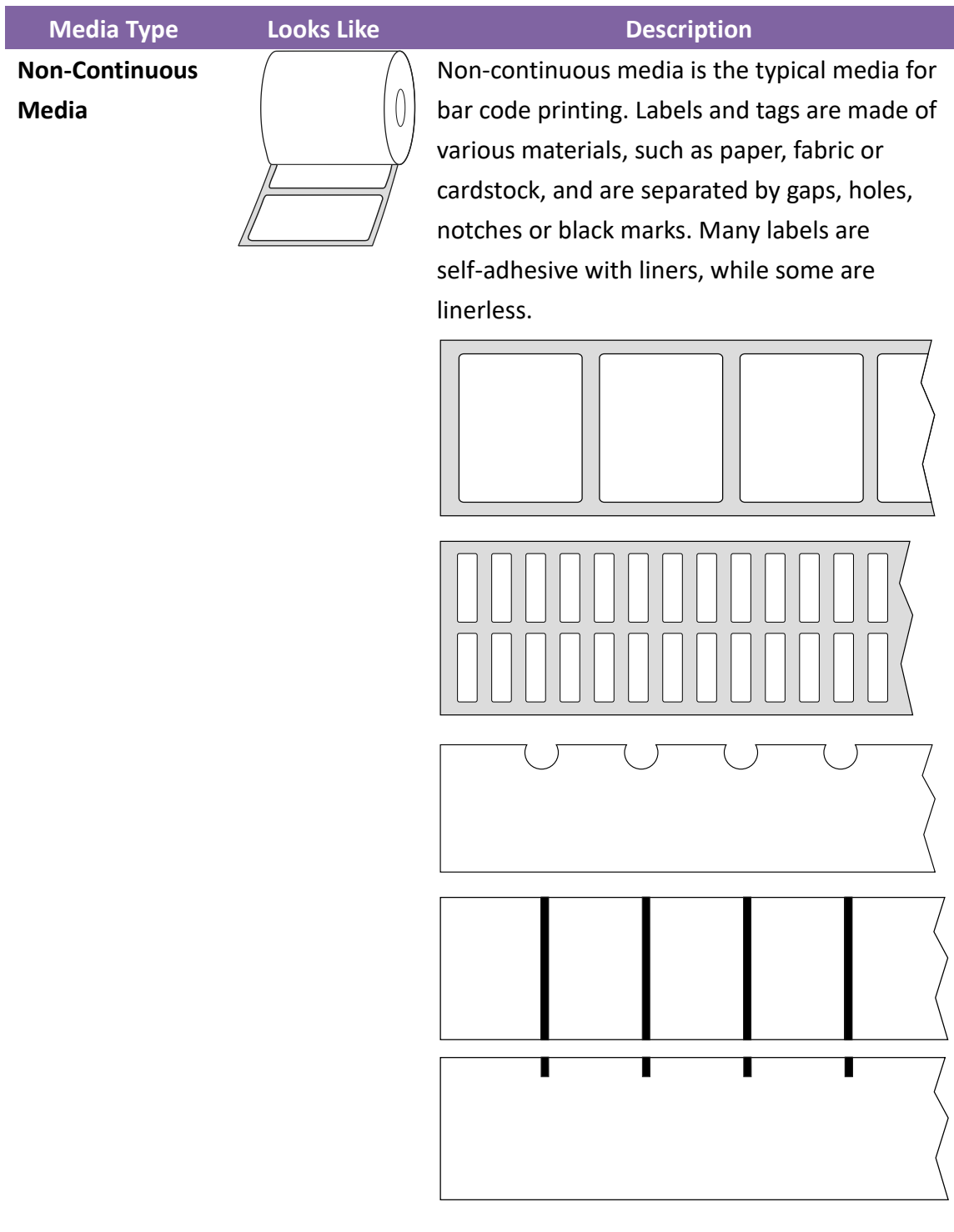

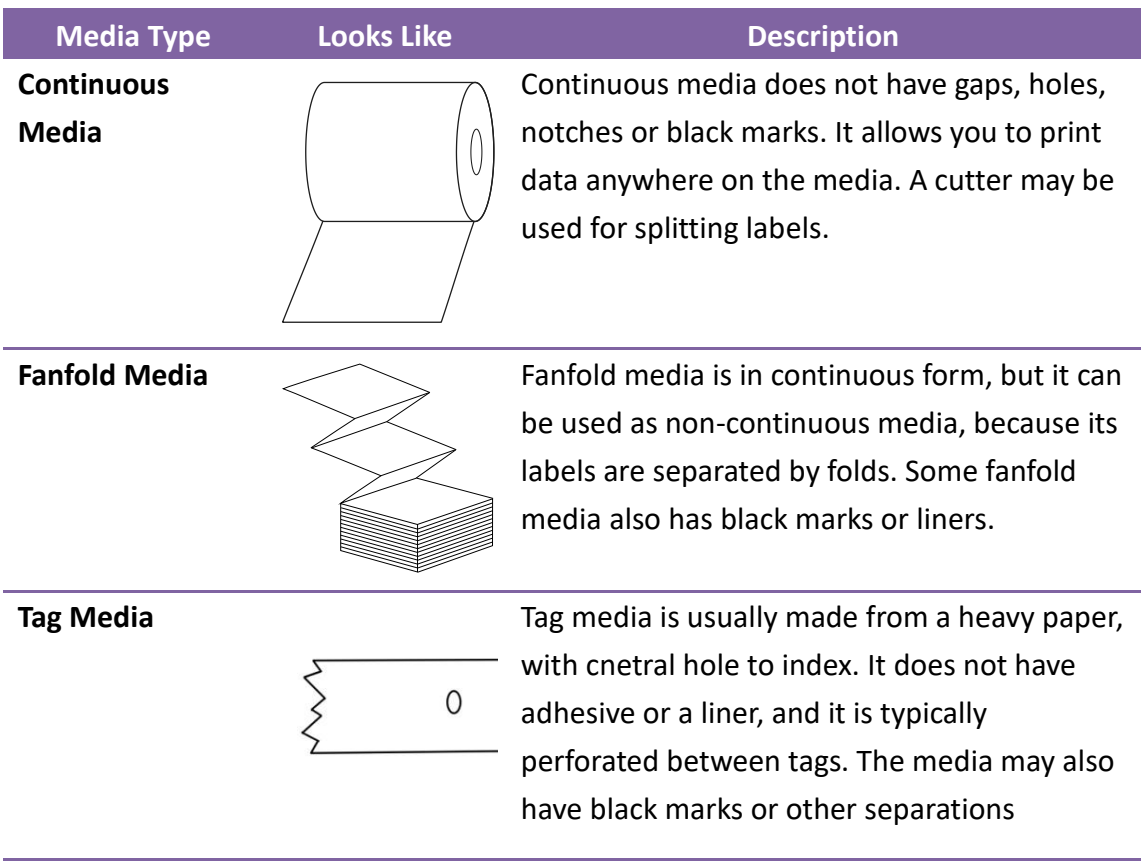

# **2.4 Loading Ribbon**

The following steps only apply to thermal transfer printing mode only.

Direct thermal does not need ribbon to be installed.

#### *Note:*

- Media and ribbon types should be matched to provide with optimal print results.
- Always use ribbon that is wider than the media to protect the print head from wear.

- For direct thermal printing, do not load ribbon in the printer.

### **2.4.1 Preparing Ribbon**

Find the two Ribbon Core Adaptors in printer package and fix them into new ribbon rolls from the left to the right.

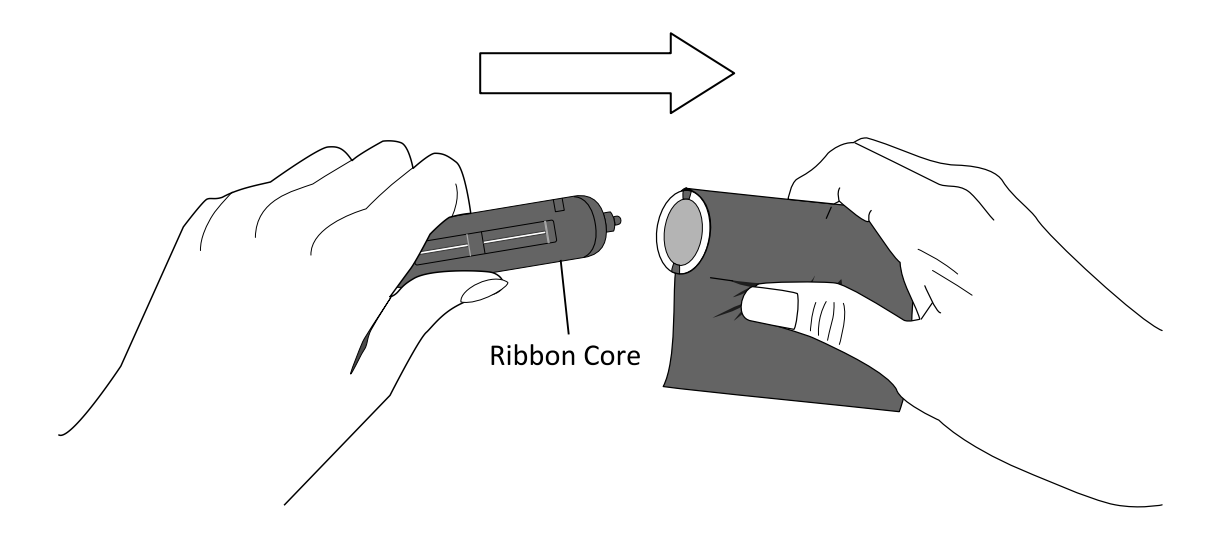

## **2.4.2 Placing Ribbon Roll**

1. Open the top cover of the printer.

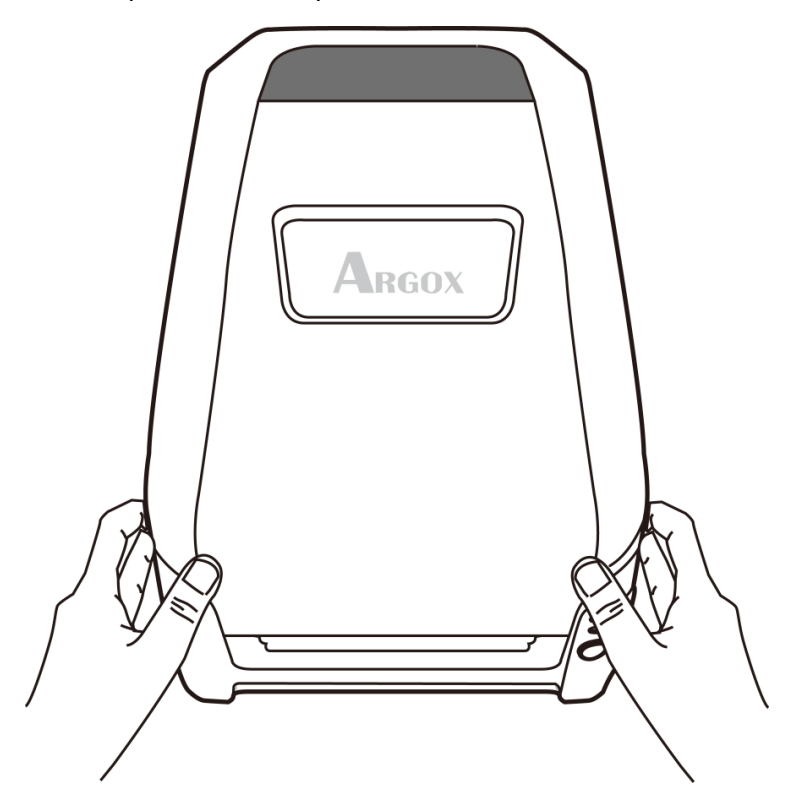

2. Push the **Module Release Latch** to open the printer module.

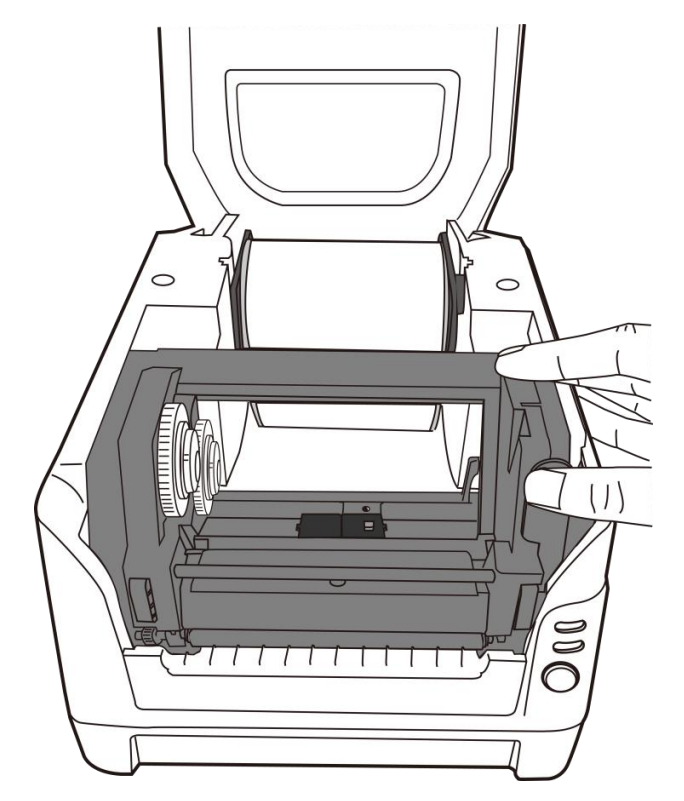

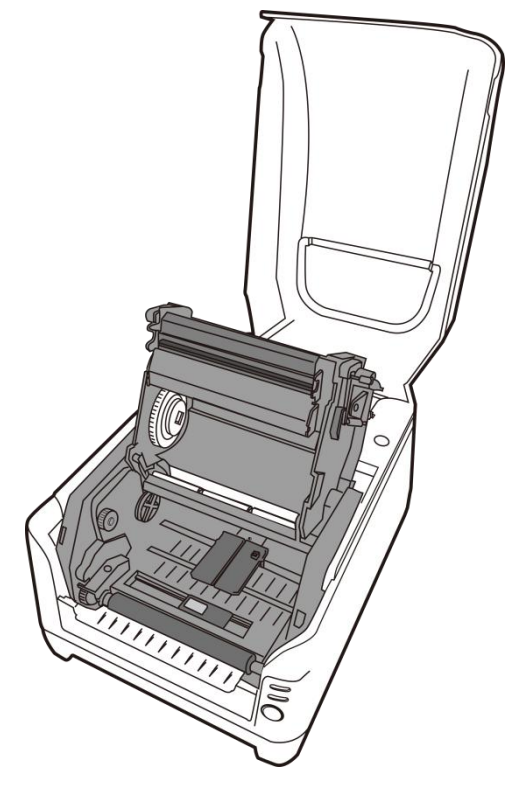

3. Lift up the printer module to check the Ribbon Supply Holder.

4. Install one ribbon roll and rotate it until the notches align and lock into the left side of Ribbon Supply hub, and then into the right

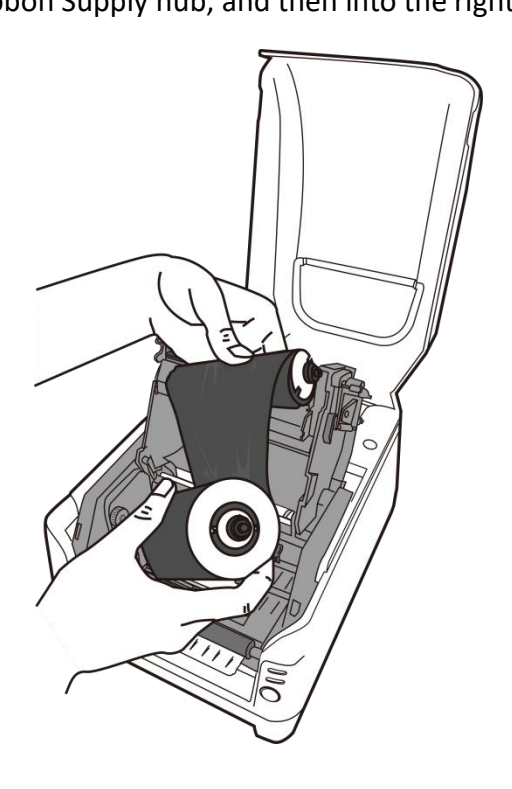

#### *Note:*

The Ribbon Supply Holder accepts the coated side of ribbon to be wound ink-side IN or wound ink-side OUT.

5. Install the other ribbon roll and rotate it until the notches align and lock into the left side of Ribbon Pick-up hub, and then the right.

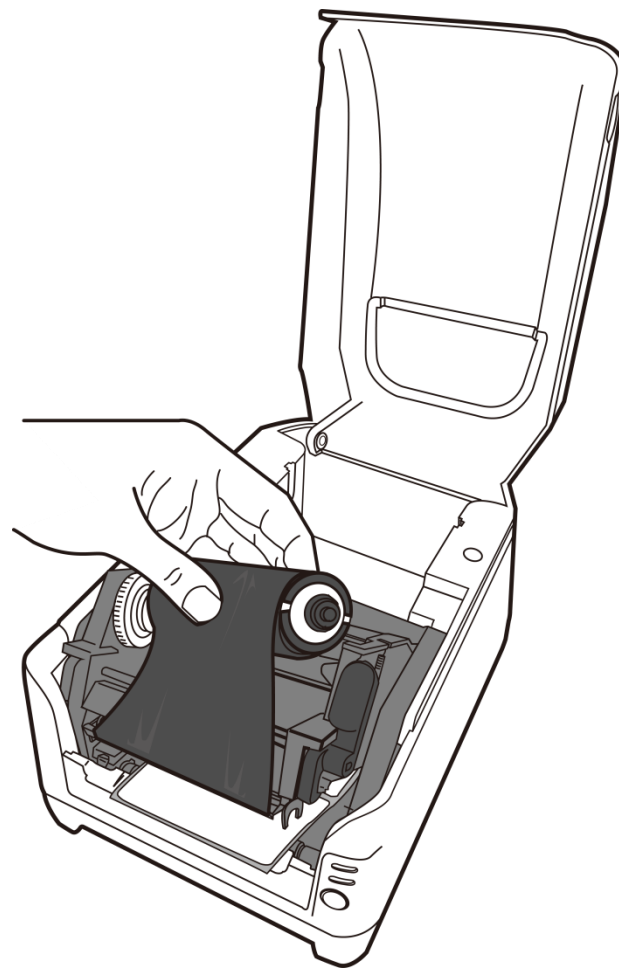

### *Note:*

The Ribbon Pick-up Holder accepts the coated side of ribbon to

be wound ink-side OUT only.

6. Close the printer module and press down firmly at its both sides, until you hear a click.

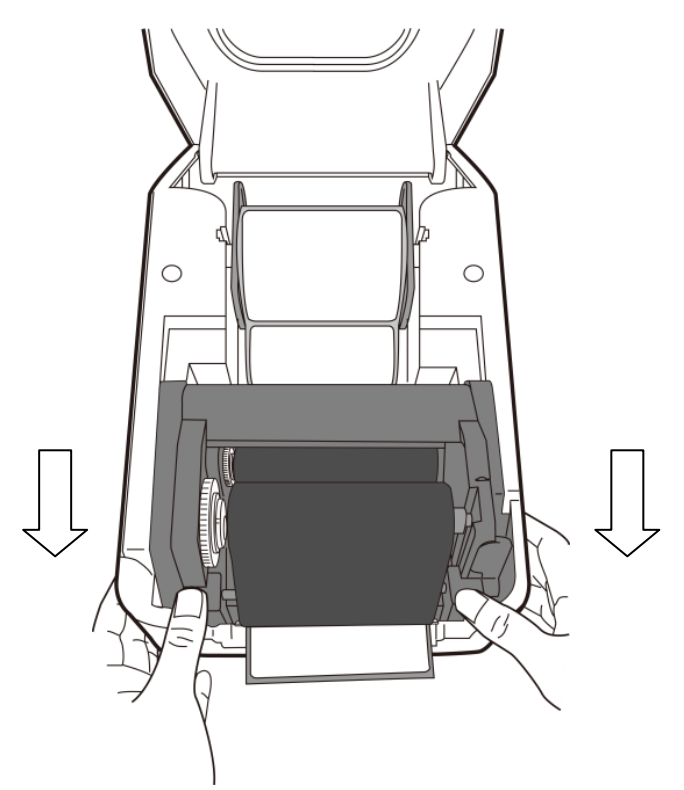

7. Rotate Thumb Wheel of Ribbon Pick-up Holder to remove slack and ribbon wrinkle, and to align the ribbon on the spindles.

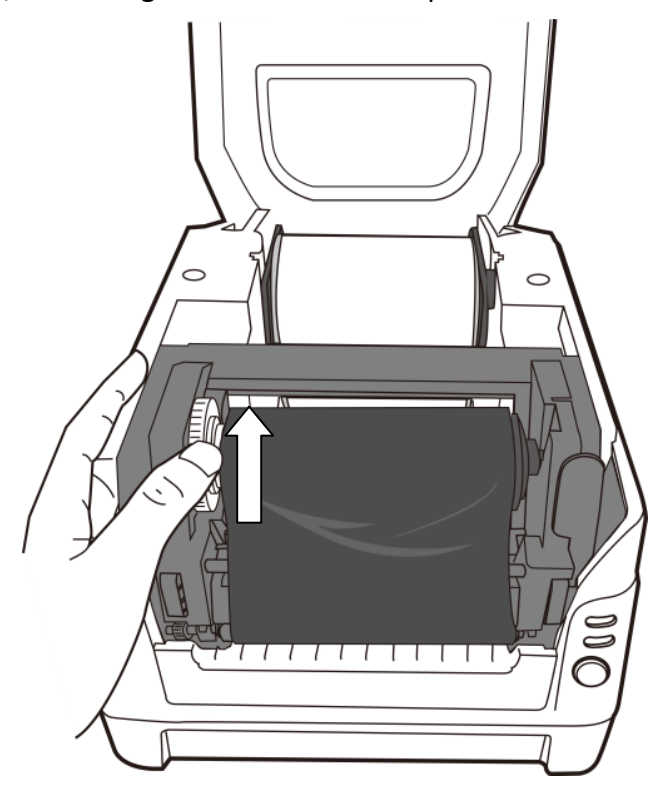

# **3 Printer operation**

This chapter provides information about printer operation.

# **3.1 Printing Media Calibration &**

# **Configuration**

Before connecting the printer to your computer, to make sure that the printer works properly, conduct media calibration and print a self-test/ configuration label.

- 1. Make sure the media is properly loaded, the print module is closed, and the printer's power switch is set to the **OFF** position.
- 2. Press and hold the **FEED** button, and turn on the printer.
- 3. Media Calibration will be performed while the printer automatically feeds the label stock for a certain length; then the printer motor suspends for one second and then prints out configuration/ self-test labels. Release the FEED button as soon as printer starts to print.

#### *Note:*

If printer is with Argox PPLB printer language, printer will enter Dump mode after printing configuration. In Dump mode, all characters will be printed in 2 columns: the right shows characters received from your system, and the left are the corresponding hexadecimal values of the characters. It allows users or engineers to verify and debug the program.

To return to normal operation mode from Dump mode, press the FEED button again. Another way is to turn off printer power, and then restart printer.

Your configuration label should look like this:

Label Printer with Firmware<br>CP2240-B01.00 110415 00 STANDARD RAM: 16 M BYTES AVAILABLE RAM: 5539K BYTES FLASH TYPE: ON BOARD 8M BYTES AVAILABLE FLASH: 6143K BYTES 8 bit data: Code Page 437 THERMAL TRANSFER REFLECTIVE SENSOR (NORMAL) REF: 3519 SEE2: 3D7E NO. OF DL SOFT FONTS : 0 Int.fonts:NO DOWNLOADED FONTS CUT COUNT: 0 PRINT LENGTH METER: 138 M MOTOR TYPE: 5 ohm RS232 : 9600, 8, N, 1P CHECKSUM : 00000000<br>SPEED: 5IPS DARKNESS: 8<br>MEDIA\_TYPE: GAP<br>PRINT WIDTH: 800 LABEL LENGTH: 1458 **BACKFEED DISABLE CUTTER DISABLE** PEELER DISABLE CUTTER/PEELER OFFSET: 0  $R(X,Y) = R(0,0)$ <br>H. POSITION ADJUST : 0000 CALIBRATION TYPE: MODE 1  $M(0,0,0,0)$ <br>s(2,0)<br>u33,11,0,4,38080,50880,94  $5, 5, 5, 5, 5, 5, 5, 5, 1, 5,$  $ON$  $OFF$  |  $\circ$  |  $\circ$  |  $\circ$  |  $\circ$ ۱o  $|$  SW2 | 1 | 2 | 3 | 4 | 5

This is internal font 1. 0123456789 ABCabcXyz This is internal font 2. 0123456789 ABCabcXyz This is internal font 3. 0123456789 ABCabcXyz This is internal font 4. 0123456789 ABCXYZ 

25

## **3.2 Reset your printer**

By resetting your printer, you can return your printer to the state it was in when you receive it. This can help you solve some problems caused by settings changed during the printing.

Do the following to reset your printer:

- 1. Turn on the printer and wait till both LED 1 and LED 2 stay solid green.
- 2. Press the "FEED" button for 4 seconds, LED 1 and LED 2 will go off in order. (at this step, if the "FEED" button is pressed for 8 seconds, printer will reset first >> feed blank labels as media calibration >> and then print configuration/ self-test labels.)
- 3. Once LED 2 becomes lit again, release the FEED button.
- 4. LED 1 will become lit, too. At this moment, the printer has resumed its factory default settings.

Printer will delete those print tasks received but not yet printed.

#### *Note:*

The printer factory default settings are stored in printer's flash; these settings remain stored, without being erased even the printer power is disconnected.

## **3.3 Media sensing**

Printer offer two types of media sensor: transmissive and reflective. They are used for detecting specific media types.

### **3.3.1 Transmissive sensor**

The transmissive sensor is fixed and placed on the center of the printhead. It is used for detecting gaps across the entire width of the label.

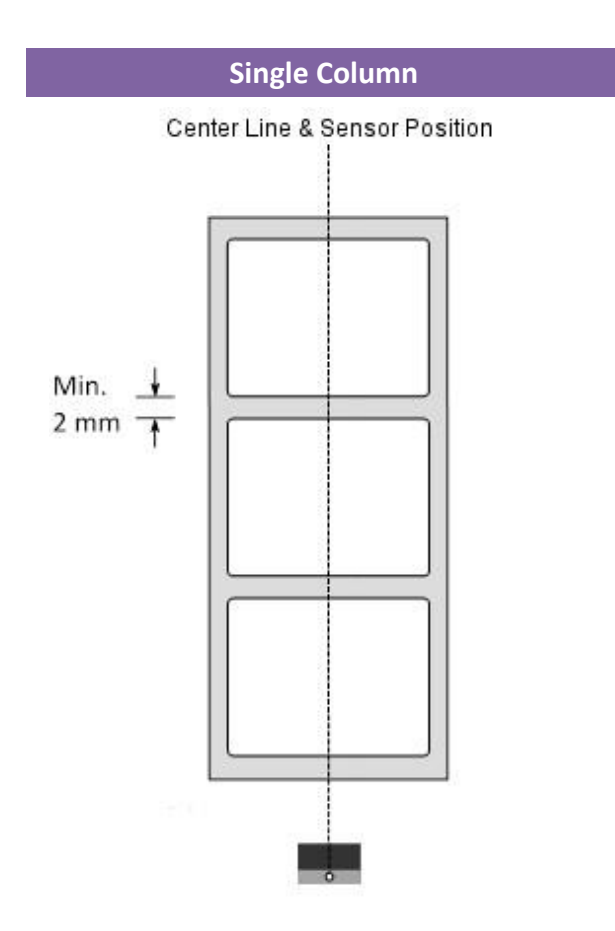

## **3.3.2 Reflective sensor**

The reflective sensor is movable within the entire width of the media. It detects gaps, notches and black marks not located at the center of the

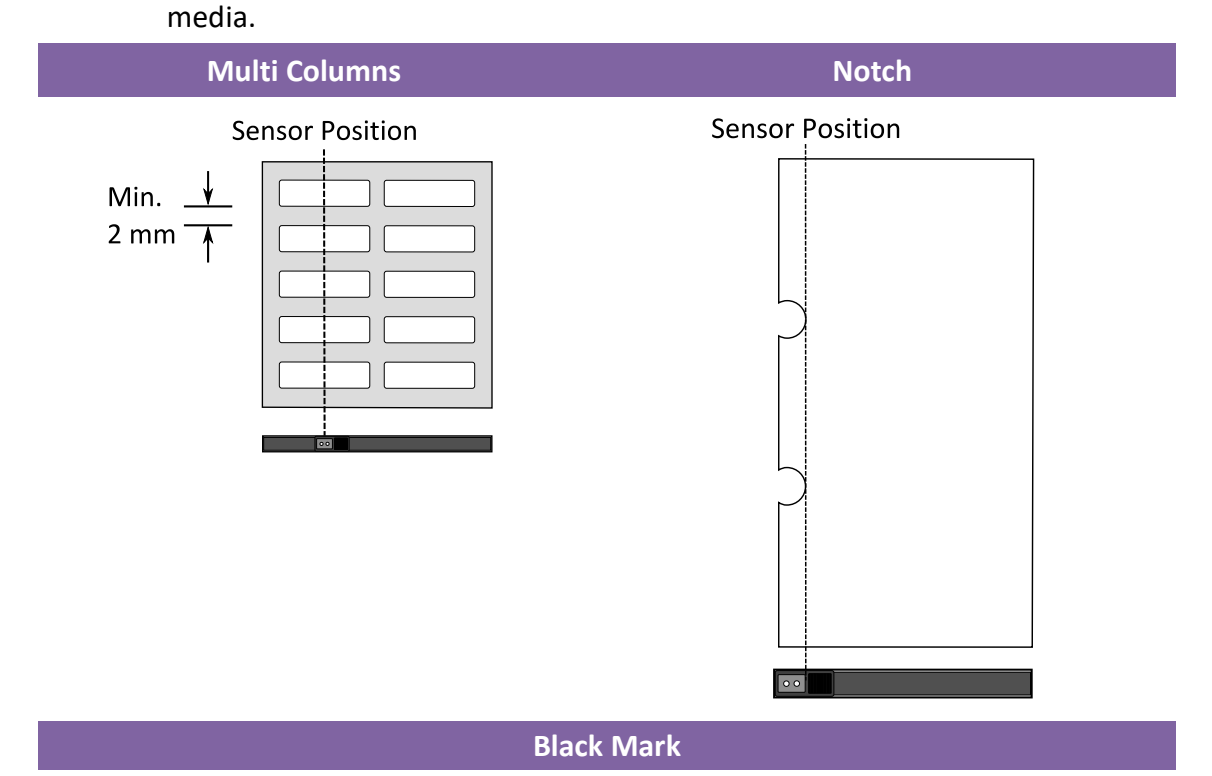

Flip the media so the black-mark side is facing down to align with the sensor.

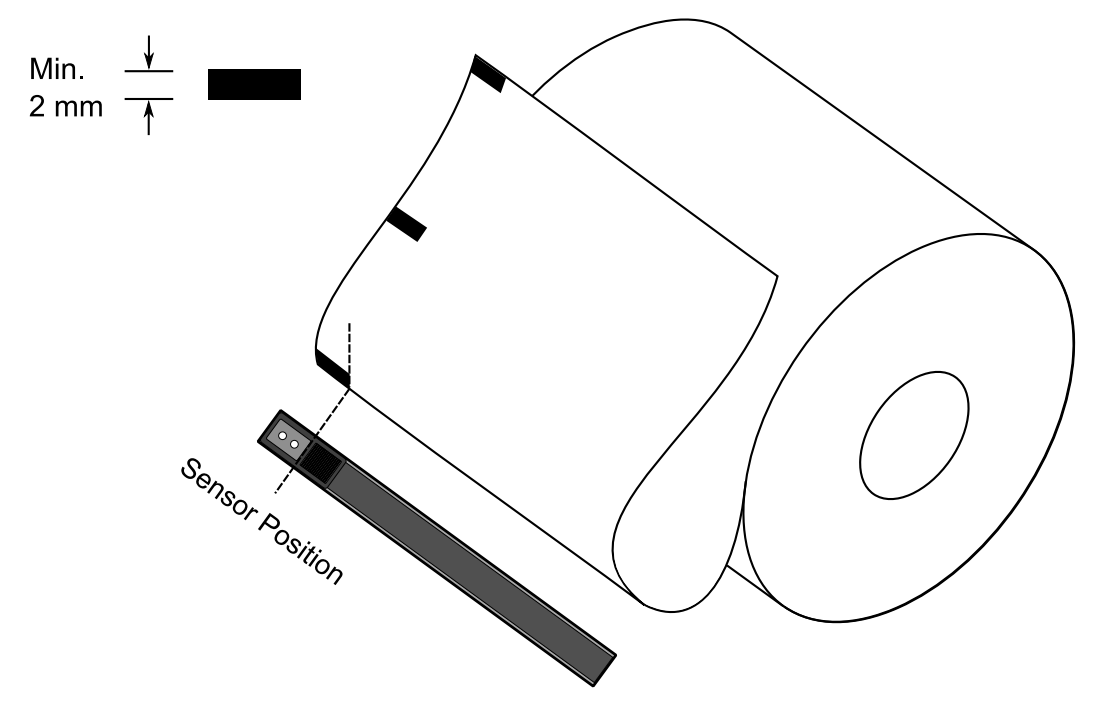

## **3.4 Communications**

### **3.4.1 Interfaces and Requirements**

Argox CP printer come with a nine-pin Electronics Industries Association (EIA) RS-232 serial data interface, a USB interface, Parallel. A variety of interface options are suitable for versatile applications:

#### *Note:*

- 1. You must insert the power supply's barrel connector into the power jack on the back of the printer before connecting communication cables.
- 2. This printer complies with FCC Rules and Regulations, Part 15, for Class A Equipment, for use with fully shielded six-foot data

#### **USB Interface Requirements**

The Universal Serial Bus (USB) interface is compatible with your existing PC hardware. The USB's "plug and play" design makes installation easy. Multiple printers can share a single USB port/hub.

#### **Serial (RS-232) Interface Requirements**

The required cable must have a nine-pin "D" type male connector on one end, which is plugged into the mating serial port located on the back of the printer. The other end of the signal interface cable connects to a serial port on the host computer.

#### *Note:*

For technical and pin-out information, please refer to the Technical Reference, Interface Specifications in this manual.

### **Parallel Interface Requirements**

The required cable (IEEE 1284-compliant is recommended) must have a

standard 36-pin parallel connector on one end, which is plugged into the parallel port located on the back of the printer. The other end of the parallel interface cable connects to the printer connector at the host computer. For pin-out information, refer to the Reference Technical Information, Interface Specification.

#### **Serial and Parallel Cabling Requirements**

Data cables must be of fully shielded construction and fitted with metal or metalized connector shells. Shielded cables and connectors are required to prevent radiation and reception of electrical noise.

To minimize electrical noise pickup in the cable:

- 1. Keep data cables as short as possible.(6 ft or 1.83m recommended)
- 2. Do not tightly bundle the data cables with power cords.
- 3. Do not tie the data cables to power wire conduits.

## **3.5 Driver installation**

The bundled printer driver can be applied to all applications under Windows XP/ Vista/ Windows 7/ Windows 8/ Windows 10, supporting 32-bit/ 64-bit operation systems. With this driver you can operate any popular Windows software applications including Argox Bartender UL label editing software or MS Word, etc., to print to this printer.

Drivers can be downloaded from Argox website

# **3.5.1 Installing a Plug and Play printer driver (for USB only)**

#### *Note:*

We strongly recommend that you use the Seagull Driver Wizard instead of the Microsoft Windows Add Printer Wizard when installing and updating your Drivers by Seagull.

(Even though the "Add Printer Wizard" is from Microsoft, it too easily performs a number of tasks incorrectly when updating existing drivers. It also badly handles the situation where a printer driver is already in use by a Windows application.)

- 1. Turn off the printer. Plug the power cable into the power socket on the wall, and then connect the other end of the cable to printer's power socket. Connect the USB cable to the USB port on the printer and on the PC.
- 2. Turn on the printer. If the printer supports Plug-and-Play, and you have successfully connected it using a USB cable, then the Windows Add Hardware Wizard will automatically detect the printer and display a dialog that allows you to install a driver. Click Cancel and do not install the driver using this wizard.

3 Printer operation **Driver installation** Driver installation

3. Run the driver from Argox website. On the prompt, Windows Printer Driver, select "I accept…" and click "Next".

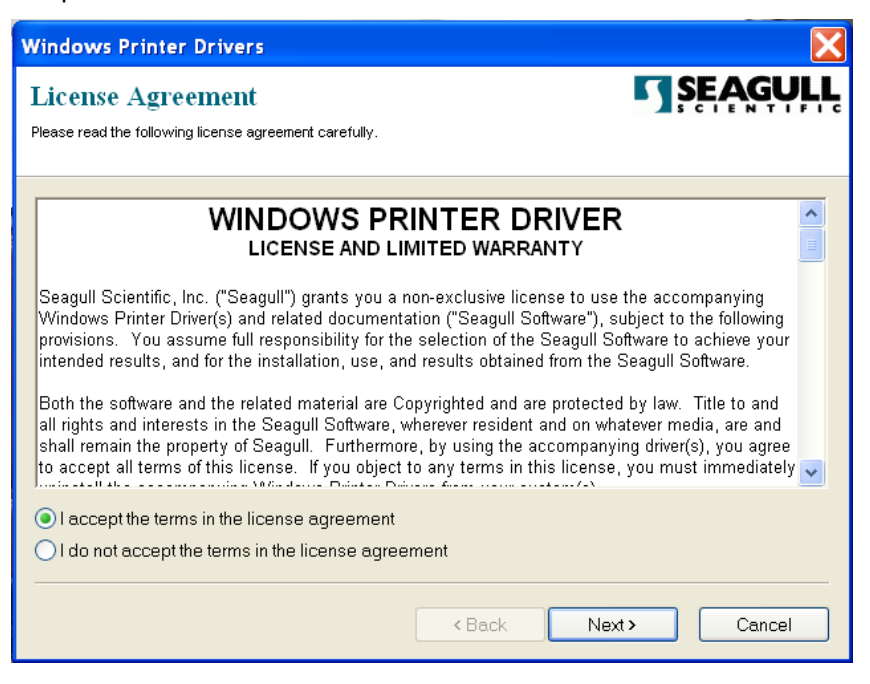

4. Assign the directory to keep Seagull driver, (for example: C:\Seagull) and click "Next".

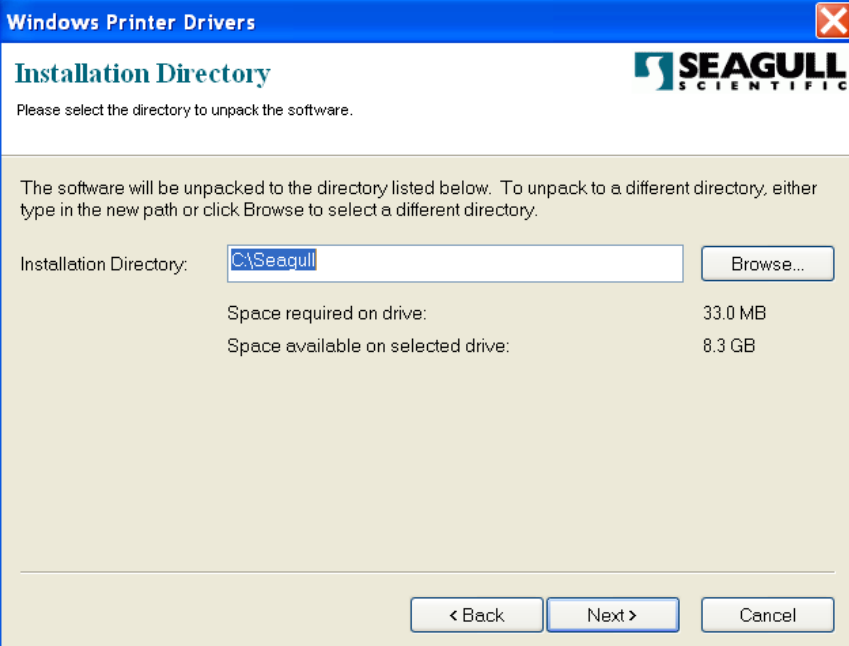

3 Printer operation **Driver installation** Driver installation

5. Click "Finish".

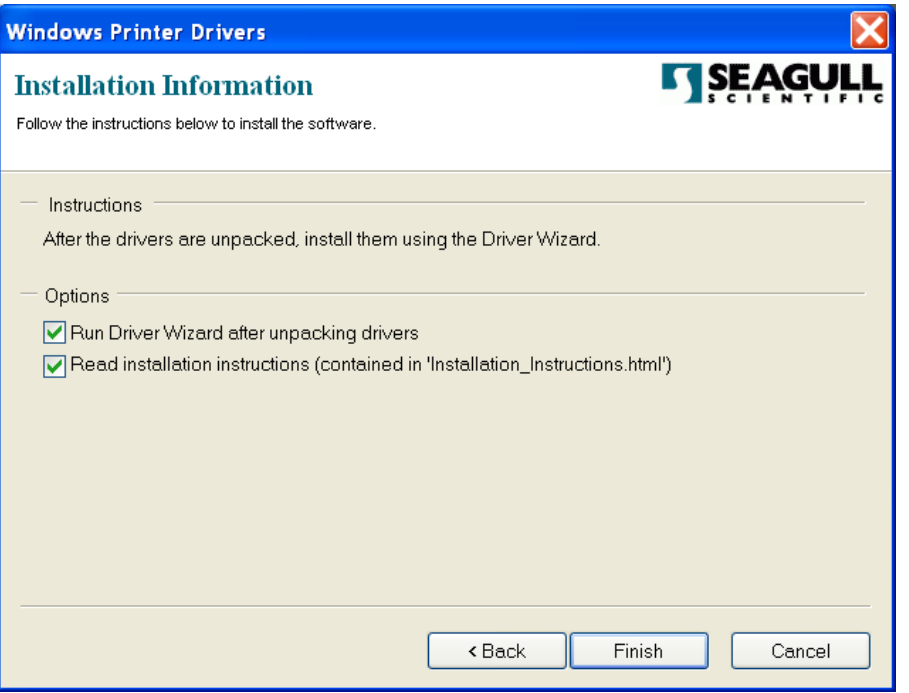

6. Select Install printer drivers and Click "Next"

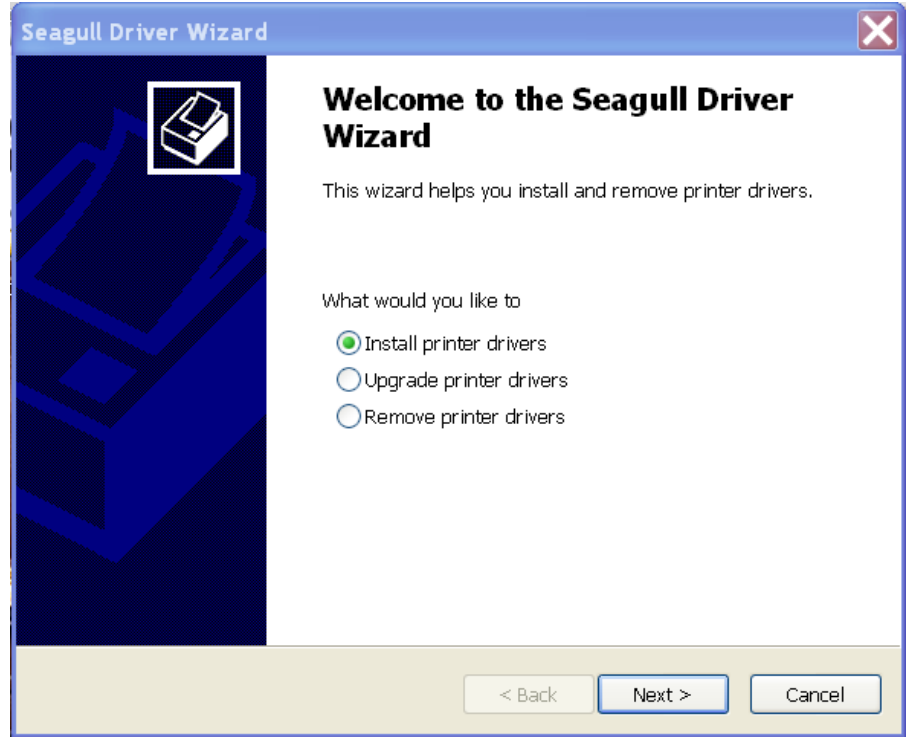

7. On the Seagull Driver Wizard prompt, select the first radio button to "Install a driver

for a Plug and Play printer" Then click "Next."

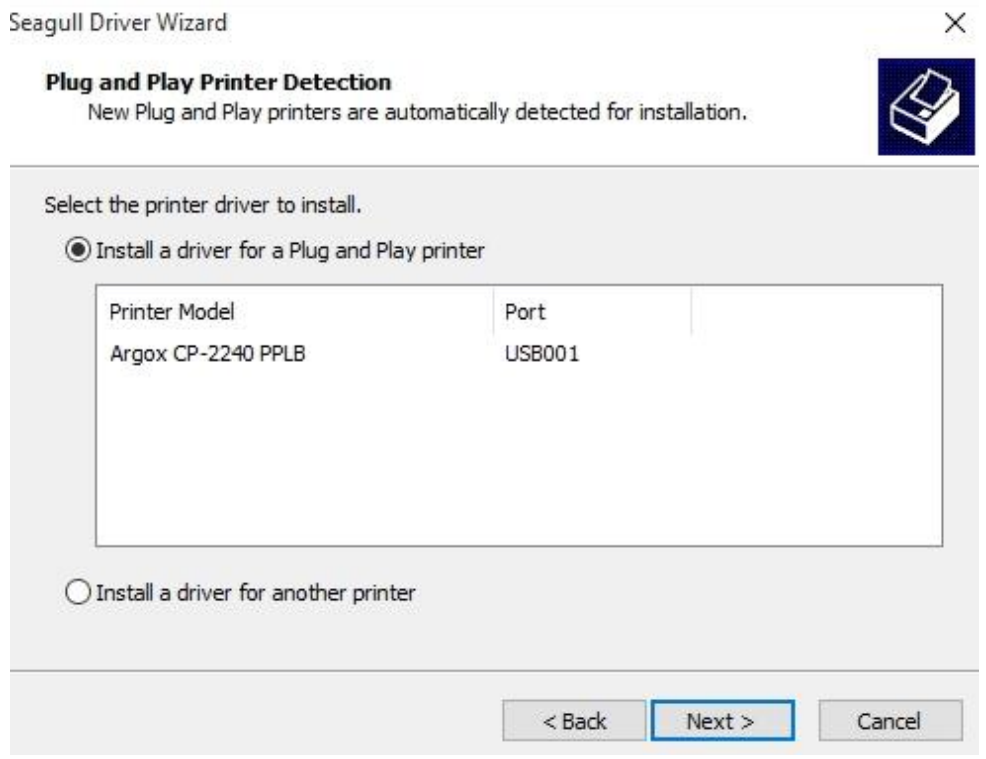

8. Enter Printer name (i.e. Argox CP-2240 PPLB) and select "do not share this printer",

#### and click "Next"

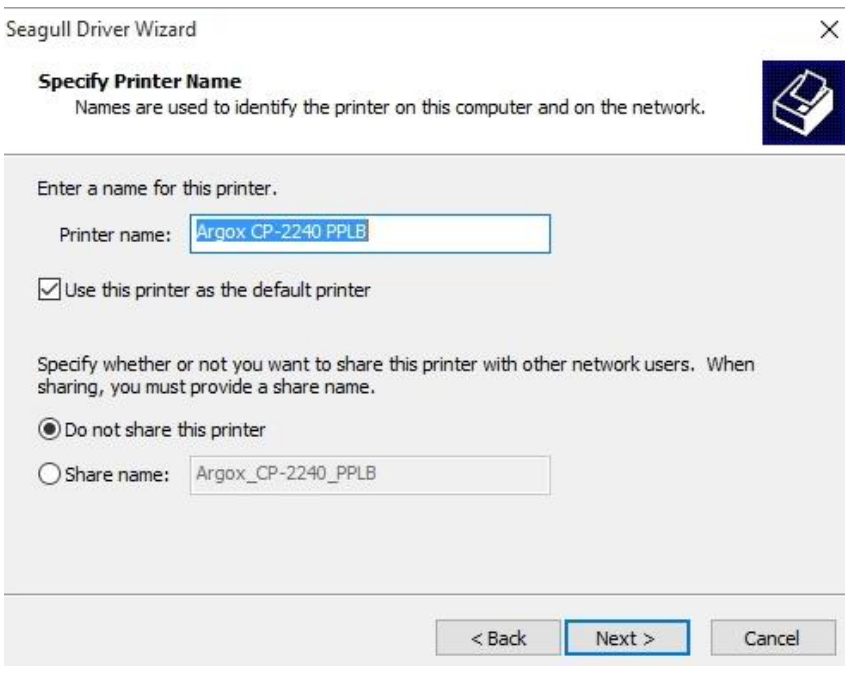

9. Check all the data on the showing screen, if it is correct, click "Finish".

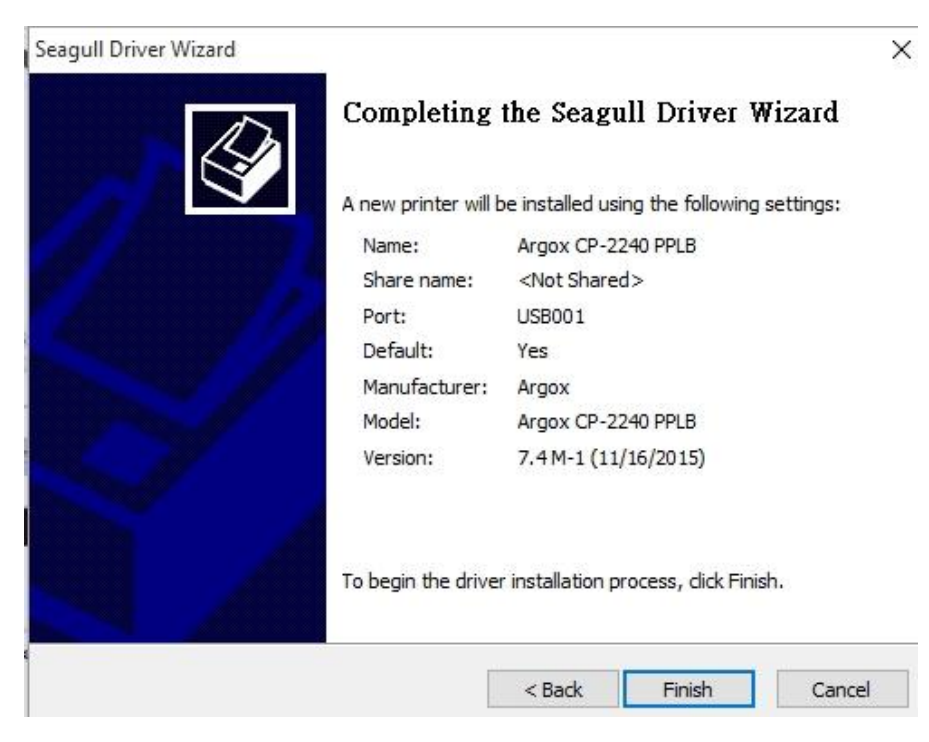

10. After the related files have been copied to your system, click "Finish".

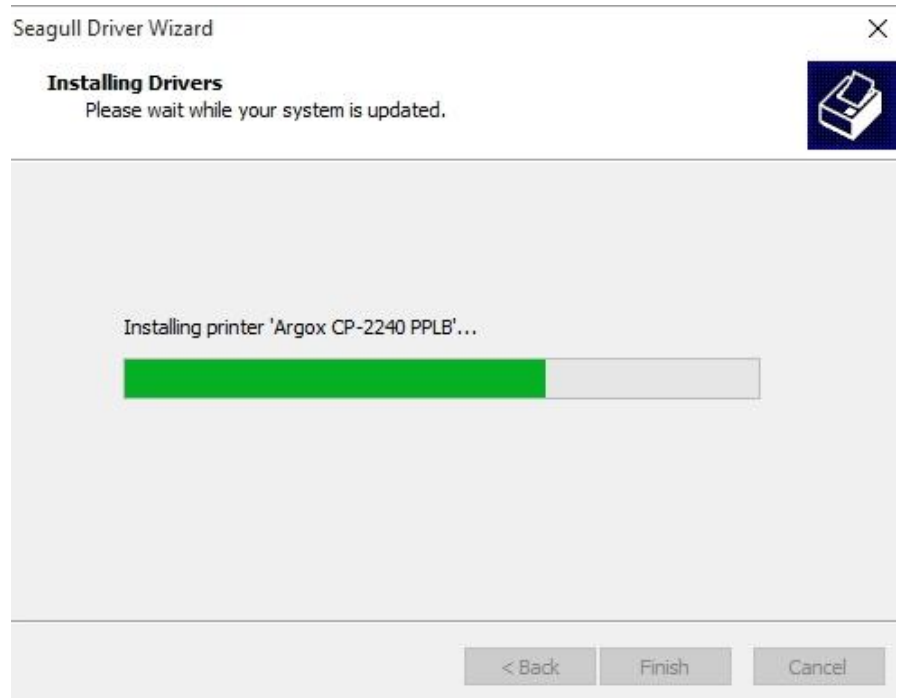

11. After driver installation is complete, click "Close". The driver should now be installed.

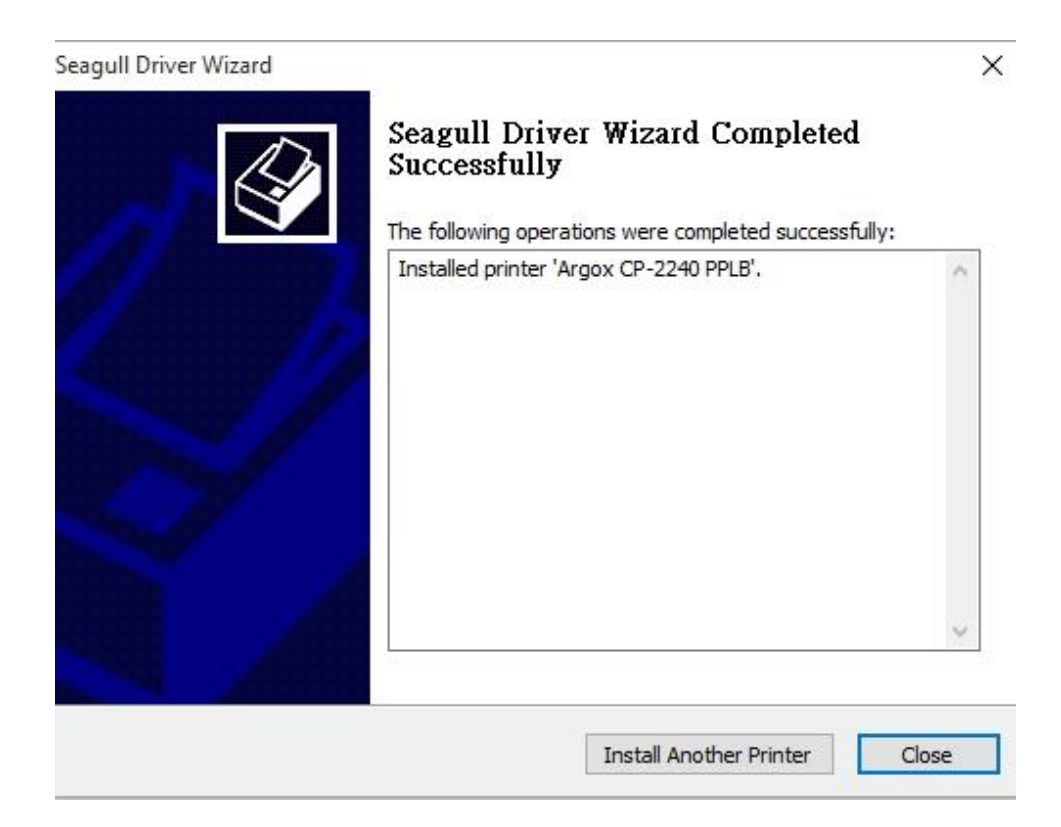

### **3.5.2 Installing a Printer Driver (for other**

### **interfaces except USB)**

- 1. Turn off the printer. Plug the power cable into the power socket on the wall, and then connect the other end of the cable to printer's power socket. Connect the Parallel cable, Serial cable, or Ethernet cable to the proper port on the printer and on your computer.
- 2. Run the driver from Argox website. On the prompt, Windows Printer Driver, select "I accept…"and click "Next".

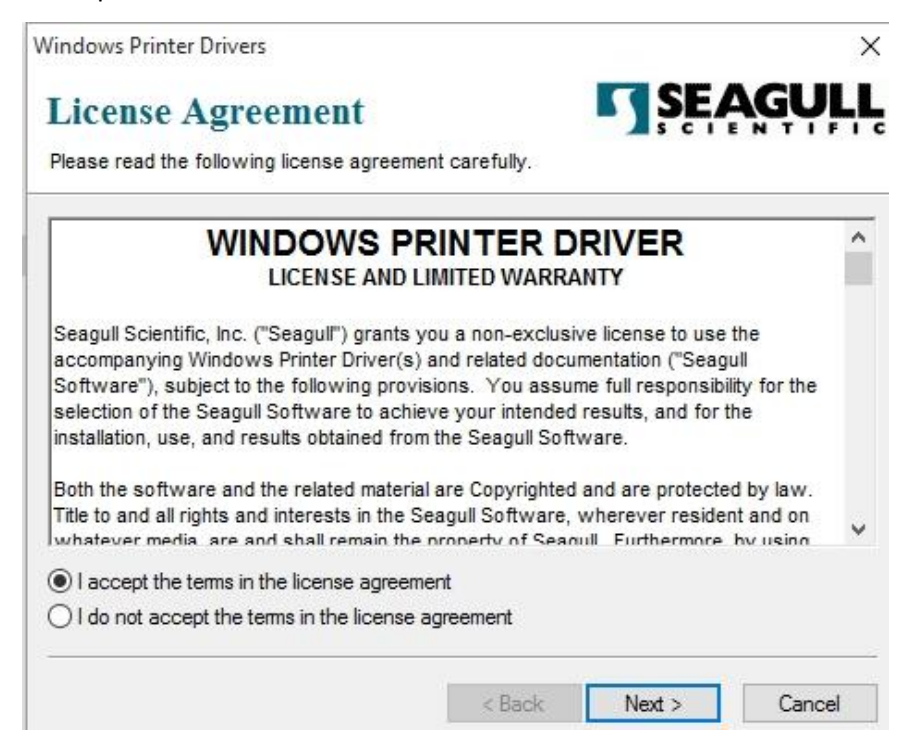

3. Assign the directory to keep Seagull driver, (for example: C:\Seagull) and click

"Next".

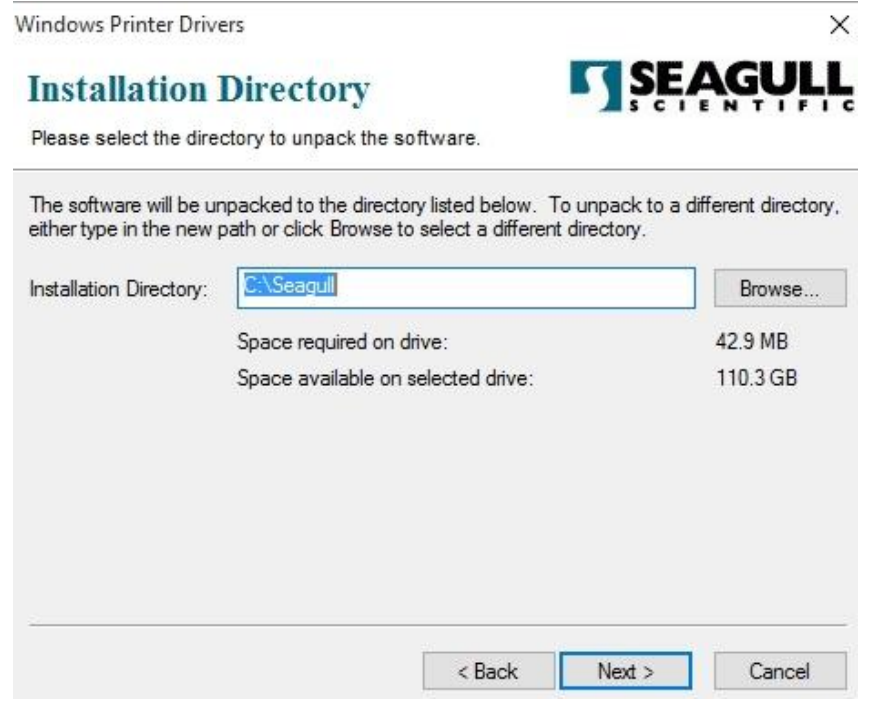

4. Click "Finish".

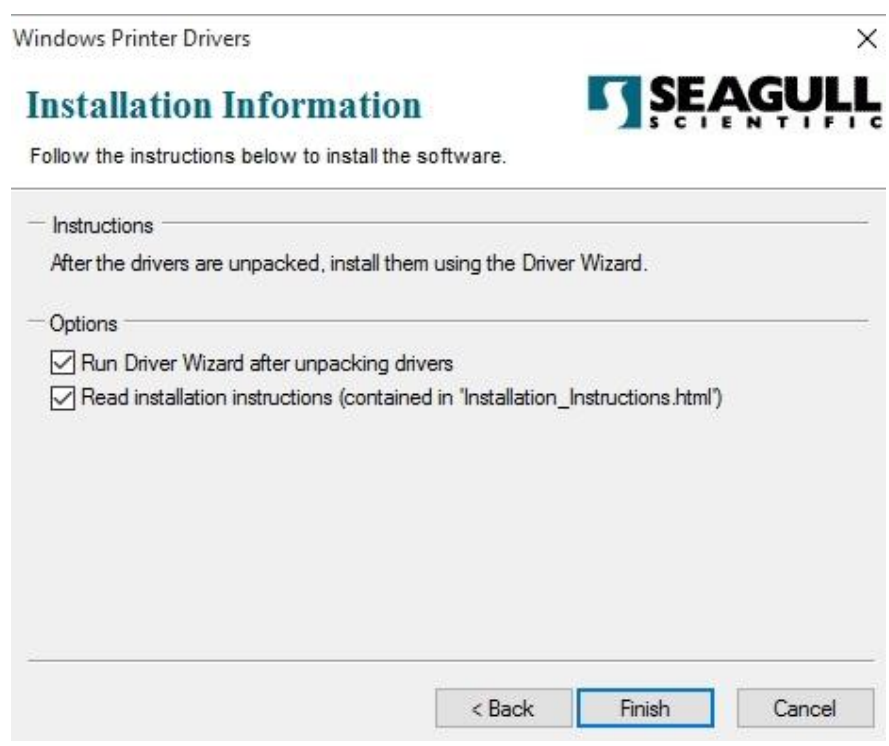

#### 3 Printer operation **Driver installation** Driver installation

5. Select Install printer drivers and Click "Next"

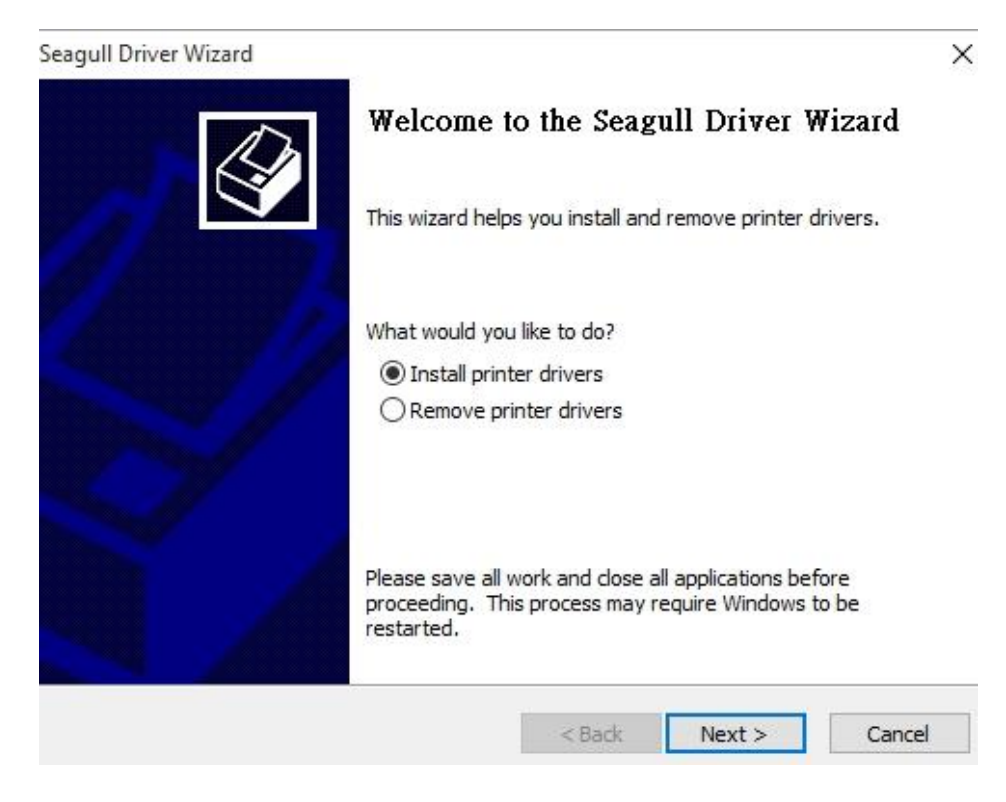

6. Make sure printer is connected to PC, select "Other" and click "Next":

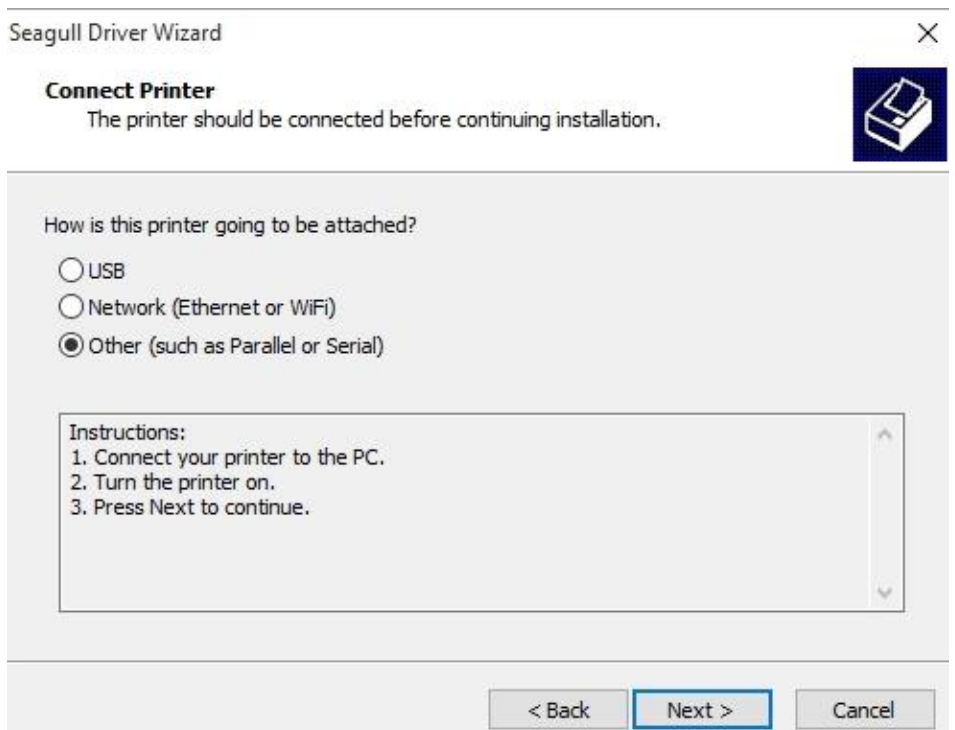

7. Select model & emulation - the following examples are based on model CP-2240

#### PPLB:

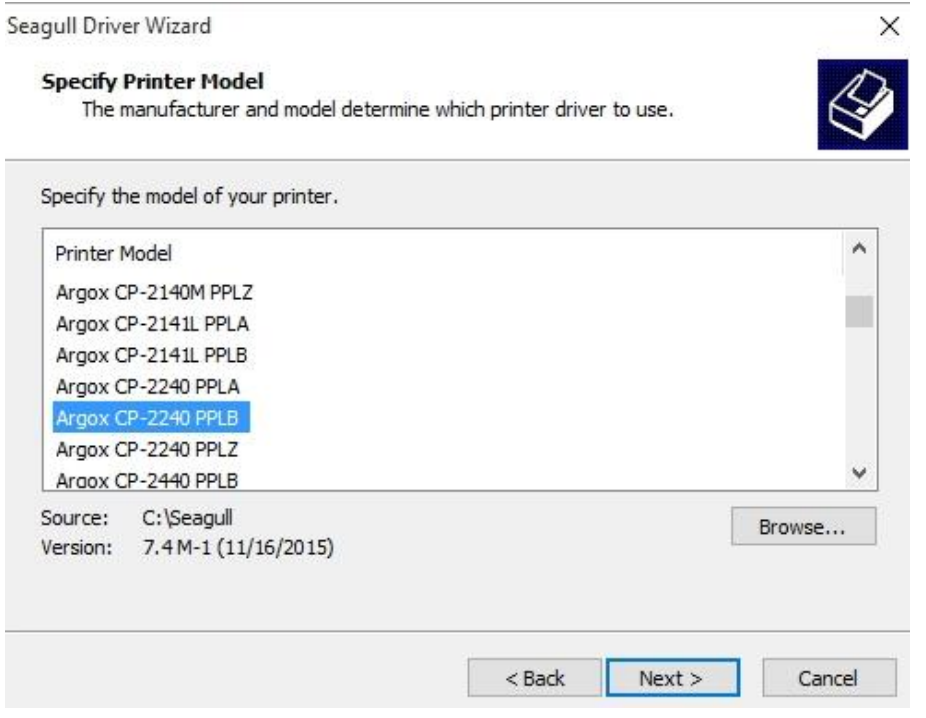

8. Select the port of the printer and click "Next".

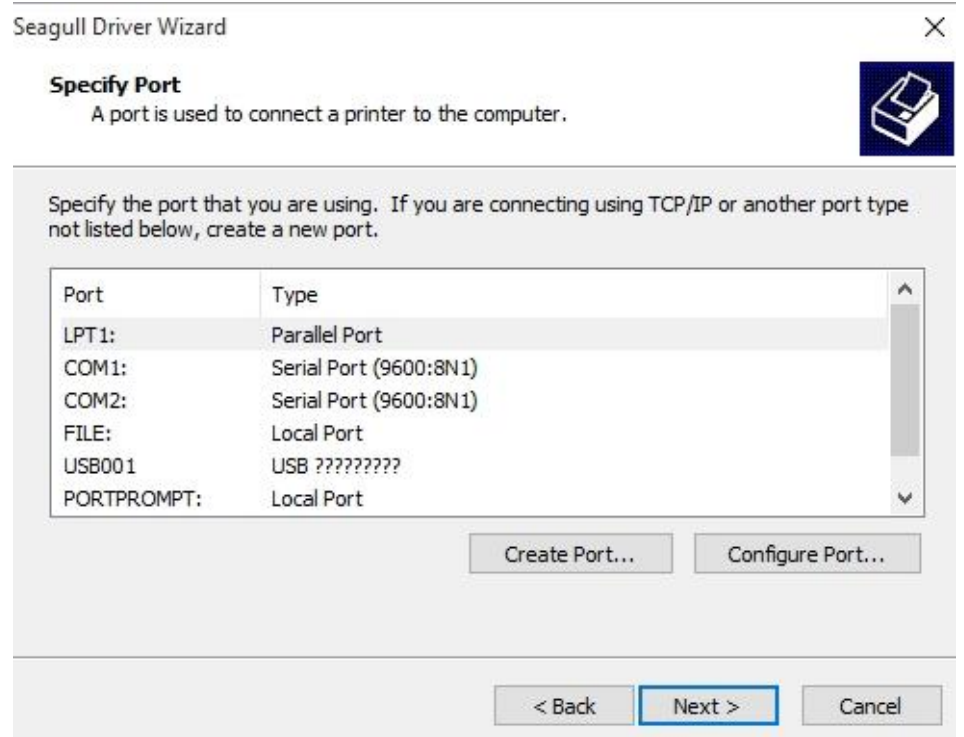

9. Enter Printer name (i.e. Argox CP-2240 PPLB) and select "do not share this printer",

#### and click "Next".

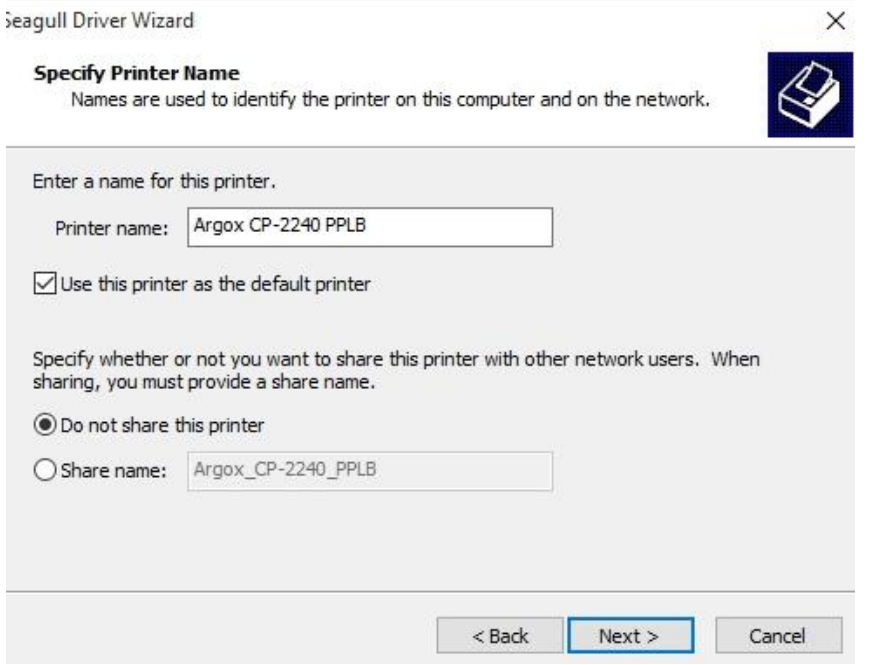

10. Check all the data on the showing screen, if it is correct, click "Finish".

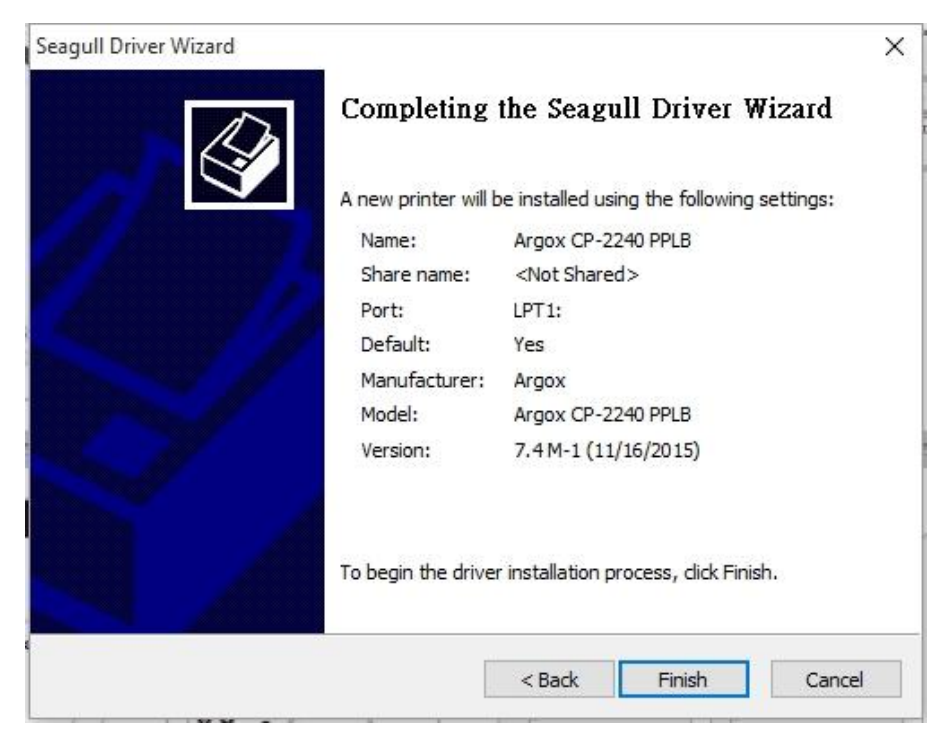

11. After the related files have been copied to your system, click "Finish".

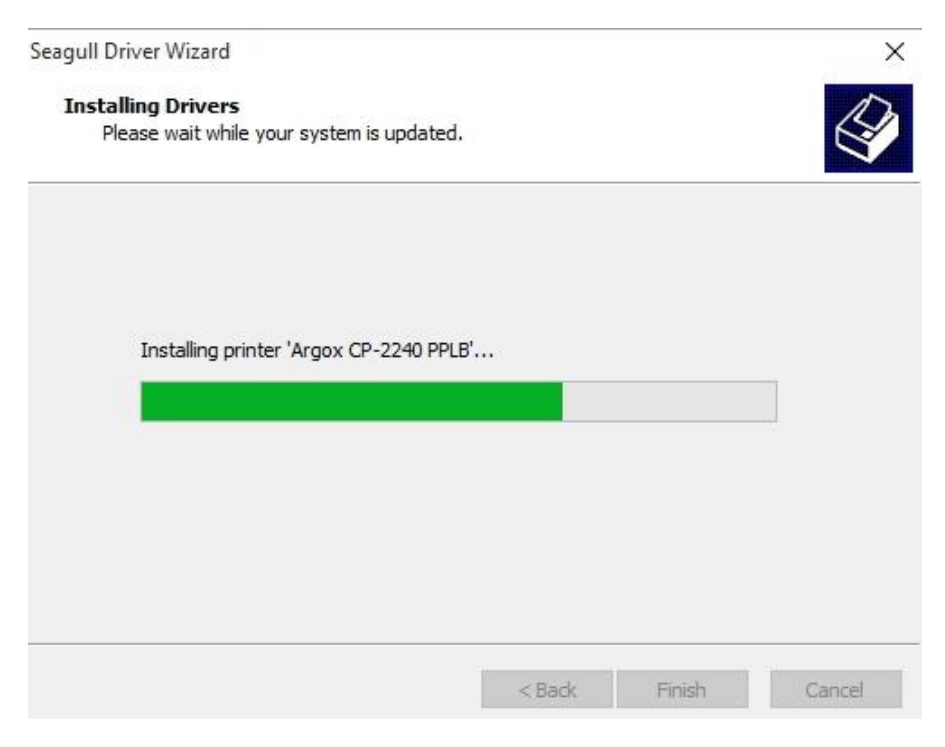

12. After driver installation is complete, click "Close". The driver should now be installed.

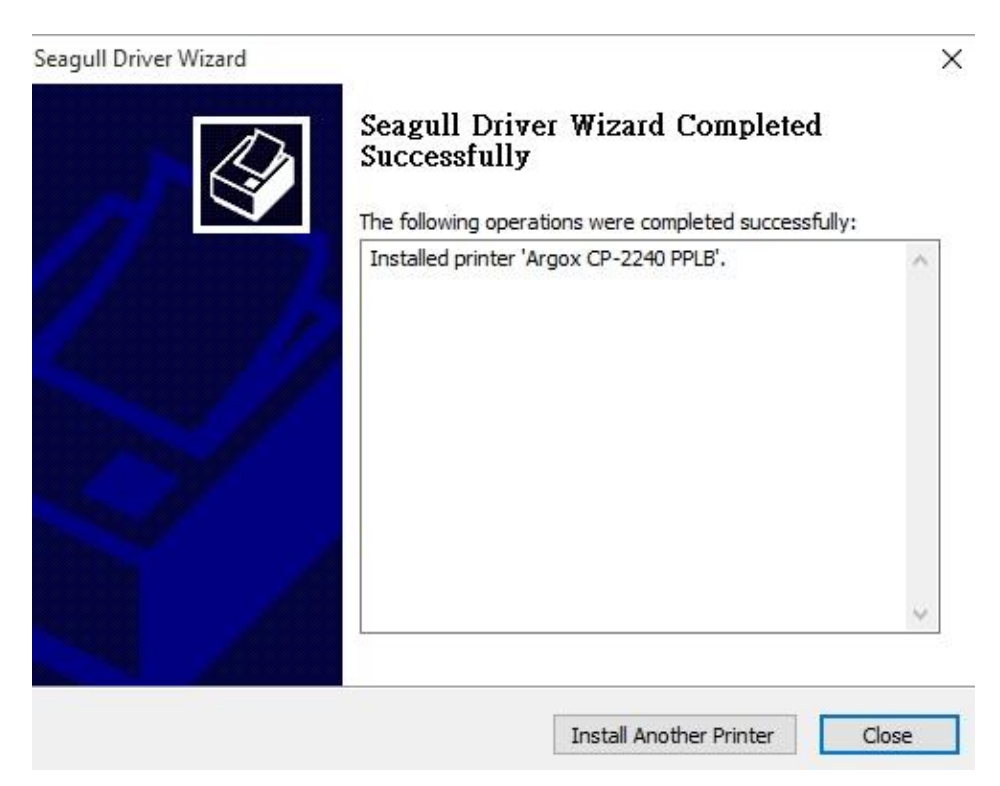

# **4 Maintenance**

This chapter describes routine cleaning procedure.

# **4.1Cleaning**

To maintain print quality and prolong the printer's life, you need to perform some routine maintenance. Daily maintenance should be done for high volume printing, and weekly for low volume printing.

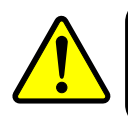

**Warning** Always turn off the printer before cleaning.

## **4.1.1 Printhead**

It is essential to keep printhead clean if you want the best print quality. We strongly recommend that you clean the printhead when you load a new media roll. If the printer is operated in critical environment, or the print quality declines, you need to clean the printhead more frequently.

Keep in mind these things before you clean:

- E Keep the water away in case of corrosion on heating elements.
- If you just finish printing, wait until the printhead cools down.
- Do not touch the printhead with bare hands or hard objects.

#### Cleaning steps:

- 1. Moisten a soft cloth or a cotton swab with ethyl alcohol.
- 2. Gently wipe the printhead in one direction. That is, wipe it only from left to right or vice versa. Do not wipe back-and-forth, in case dust or dirt attaches to the printhead again.

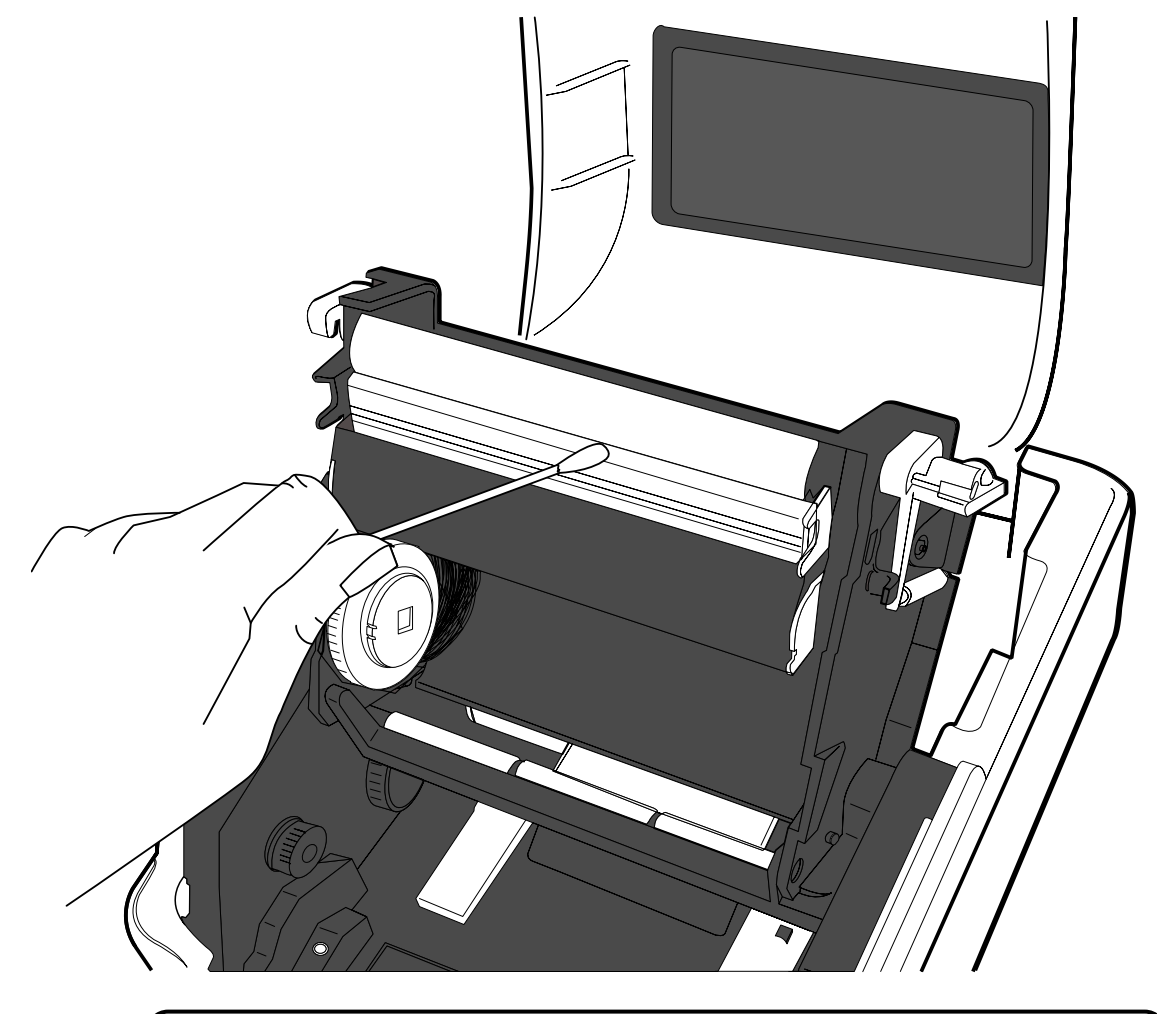

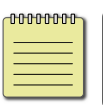

**Note** Printhead warranty becomes void if printhead's serial number is removed, altered, defected, or made illegible, under every circumstance.

## **4.1.2 Sensor**

Media sensors may not be able to detect the media correctly if it becomes dirty.

- 1. Moisten a soft cloth or a cotton swab with absolute ethyl alcohol.
- 2. Gently brush sensors to remove the dust away.
- 3. Use a dry cloth to clean the residue.

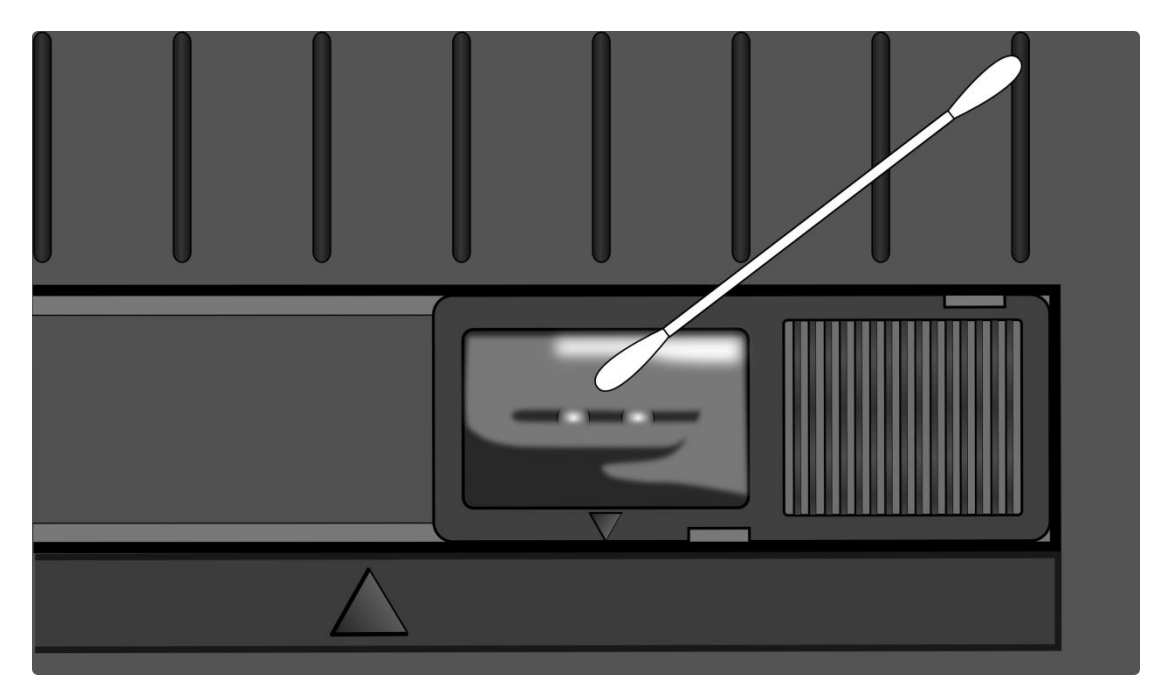

## **4.1.3 Platen Roller**

The platen roller is also important for print quality. Dirty platen roller may damage the printhead. Clean the platen roller right away if the adhesive, dirt or dust accumulates on it.

- 1. Moisten a soft cloth with absolute ethyl alcohol.
- 2. Gently wipe the platen roller to remove the dust and adhesive.

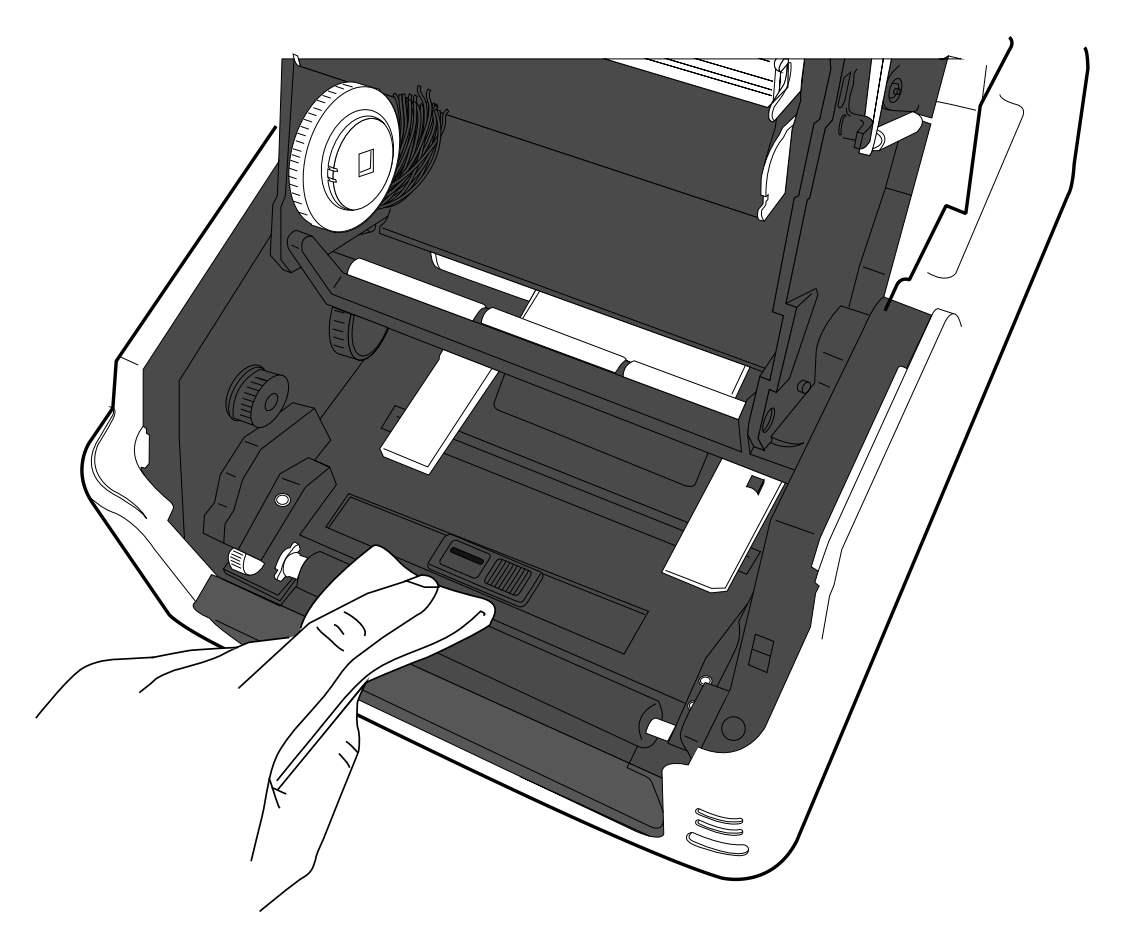

# **5 Troubleshooting**

This chapter provides the information about printer problems and solutions.

## **5.1 Printer issues**

#### **The printer won't turn on**

- Did you attach the AC power cord?
- Make sure the power supply's connector is inserted into the printer power jack.
- Check the power connection from the wall socket to the printer. Test the power cord and the socket with other electrical devices.
- Disconnect the printer from the wall socket, and connect it again.

#### **The printer turns itself off**

- Turn on the printer again.
- Make sure the power supply's connector and the power cord are properly plugged.
- Make sure the power supply and the power cord are not damaged.
- Use the applicable power supply.
- If the printer keeps turning itself off, check the socket and make sure it has enough power for the printer.

#### **The printer does not feed the media out**

- The media is not loaded correctly. See Section 2.3, "Loading Media" to reload the media.
- If there is a paper jam, clear it.

## **5.2 Media issues**

#### **The media is out**

Load a new media roll.

### **The paper is jammed**

- Open the printer and clear the jammed paper.
- Make sure the paper is held properly by the **Media Guides**.

#### **The printing position is not correct**

- Did you use the correct media type for printing?
- The media is not loaded correctly. See Section 2.3, "Loading Media" to reload the media.
- The media sensor needs to be calibrated. See Section 3.1, "Printing Media Calibration & Configuration" to calibrate the sensor.
- The media sensor is dirty. Clean the media sensor.

### **Nothing is printed**

- The media is not loaded correctly. See Section 2.3, "Loading Media" to reload the media.
- The print data might not be sent successfully. Make sure the interface is set correctly in the printer driver, and send the print data again.
- Make sure the media and ribbon are both matched.

#### **The print quality is poor**

- The printhead is dirty. Clean the printhead.
- The platen roller is dirty. Clean the platen roller.
- Adjust the print darkness, or lower the print speed.
- The media is incompatible for the printer. Use appropriate media roll instead.

## **5.3 Ribbon issues**

#### **The ribbon is out**

Load a new ribbon roll.

#### **The ribbon is broken**

- Check the print darkness and adjust it if it is too high, and take the following steps to fix the broken ribbon:
	- 1. Unload the ribbon supply roll and take-up roll from the printer.
	- 2. Pull the ribbon from the supply roll so it overlaps the broken end

of the take-up roll.

- 3. Tape the overlapped parts together.
- 4. Reload both rolls into the printer.

#### **The ribbon is "printed out" with the media**

- The ribbon is not loaded correctly. See Section 2.4, "Loading Ribbon" to reload the ribbon.
- The printhead temperature is too high. Reload the ribbon and print a configuration label to check the settings (see Section 3.1, "Self Test and Dump mode"). If the print darkness is very high, adjust it in printer preference, or reset your printer (see Section 3.2, "Reset your printe").

#### **The ribbon is wrinkled**

1. Make sure the ribbon is loaded correctly.

Rotate Thumb Wheel of Ribbon Pick-up Holder to straighten the ribbon.

# **5.4 Other issues**

### **There are broken lines in the printed label**

■ The printhead is dirty. Clean the printhead.

### **The printhead temperature is extremely high**

■ The printhead temperature is controlled by the printer. If it is extremely high, the printer will stop printing automatically, until the printhead is cool down. After that, the printer will resume printing automatically, if there is any unfinished print job.

### **The printhead is broken**

■ Contact your local dealer for assistance.

# **6 Specifications**

This chapter provides specifications for the printer.

# **6.1 Printer**

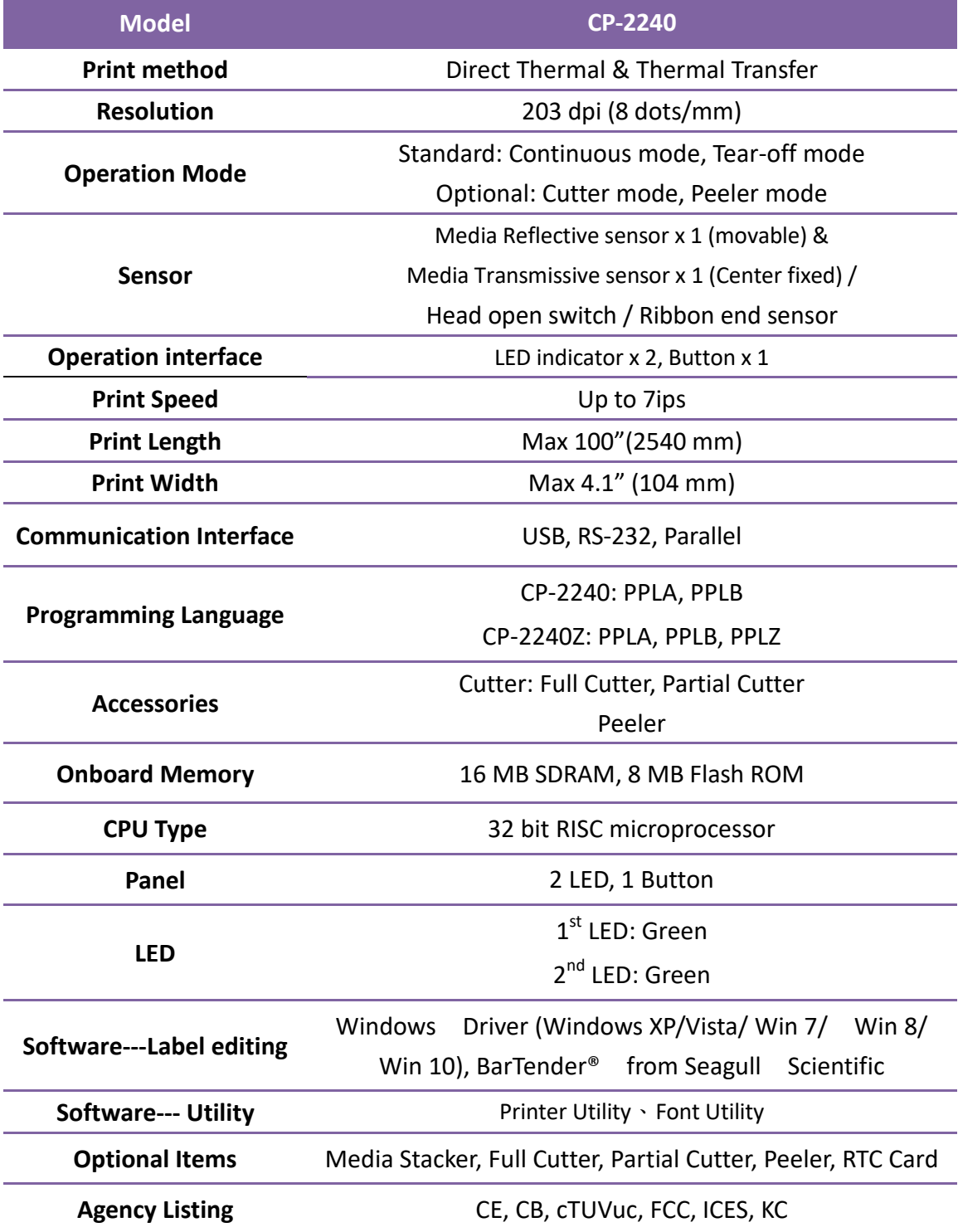

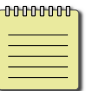

**Note** Print quality and speed is based on 15% print coverage.

## **6.1.1 Fonts, Barcodes, and Graphics Specification**

The specifications of fonts, bar codes and graphics depends on the printer emulation. The emulations PPLA, PPLB, and PPLZ are printer programming languages, through which the host can communicate with your printer.

### **Printer Programming Language PPLA**

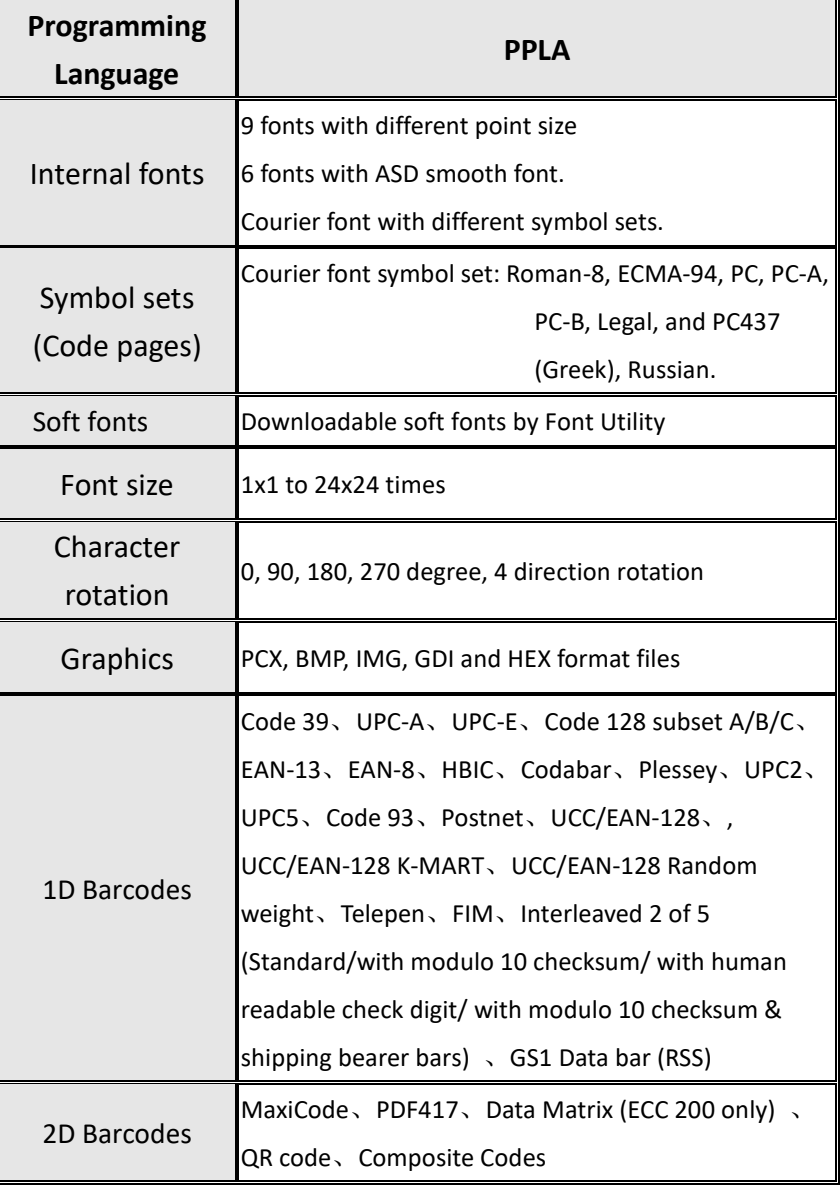

## **Printer Programming Language PPLB**

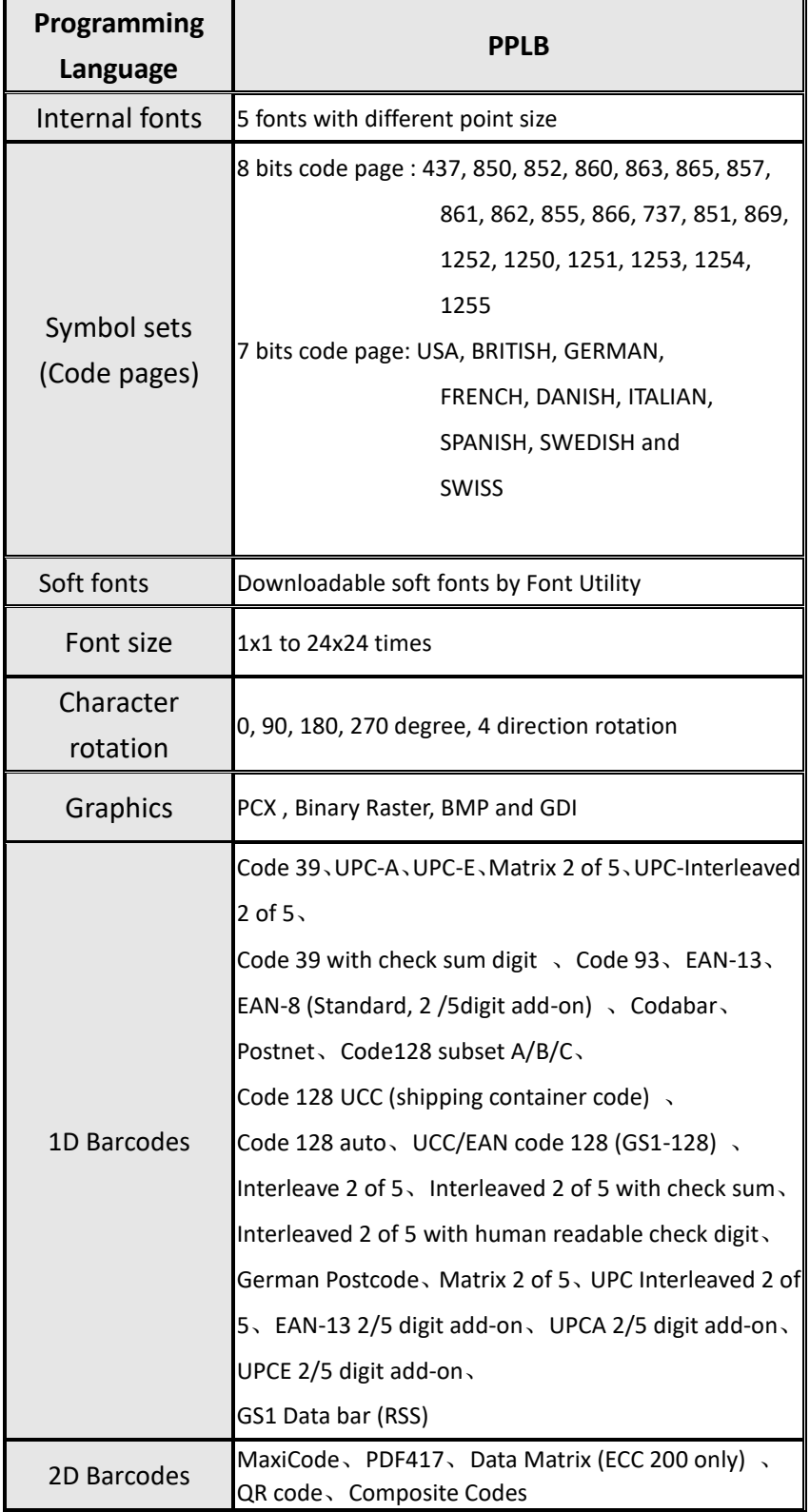

### **Printer Programming Language PPLZ**

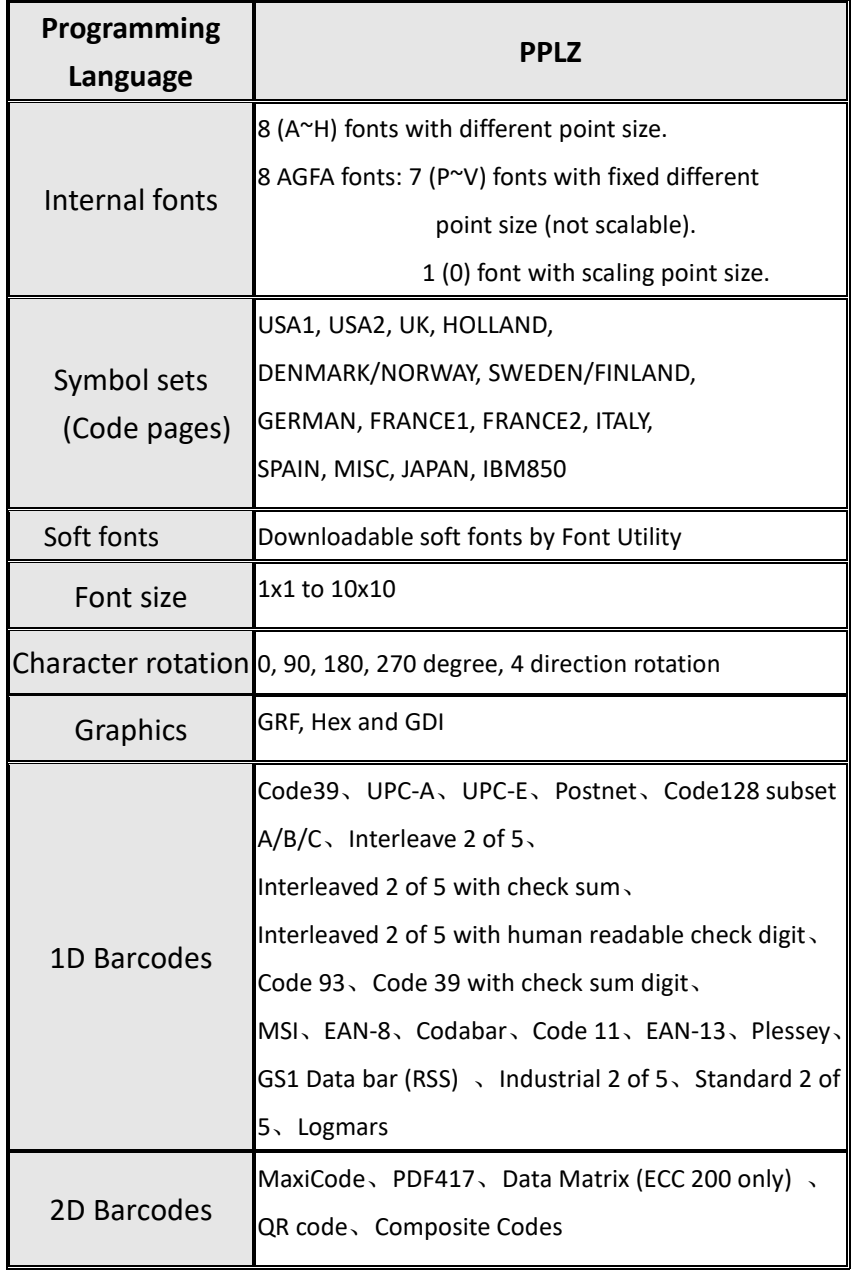

# **6.2 Media & Ribbon**

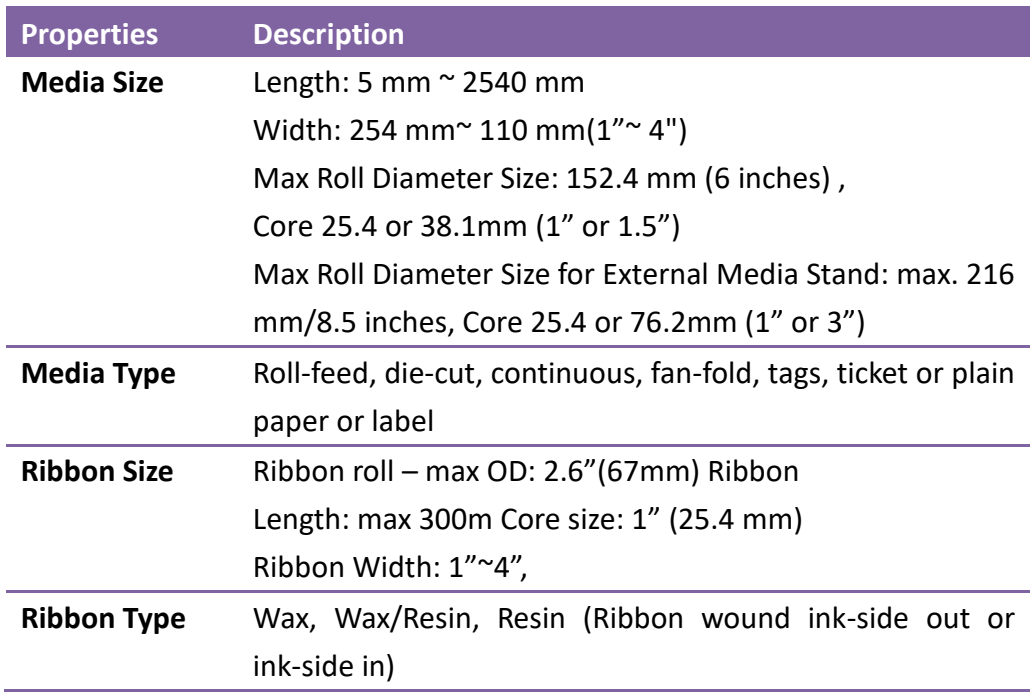

# **6.3 Bar codes**

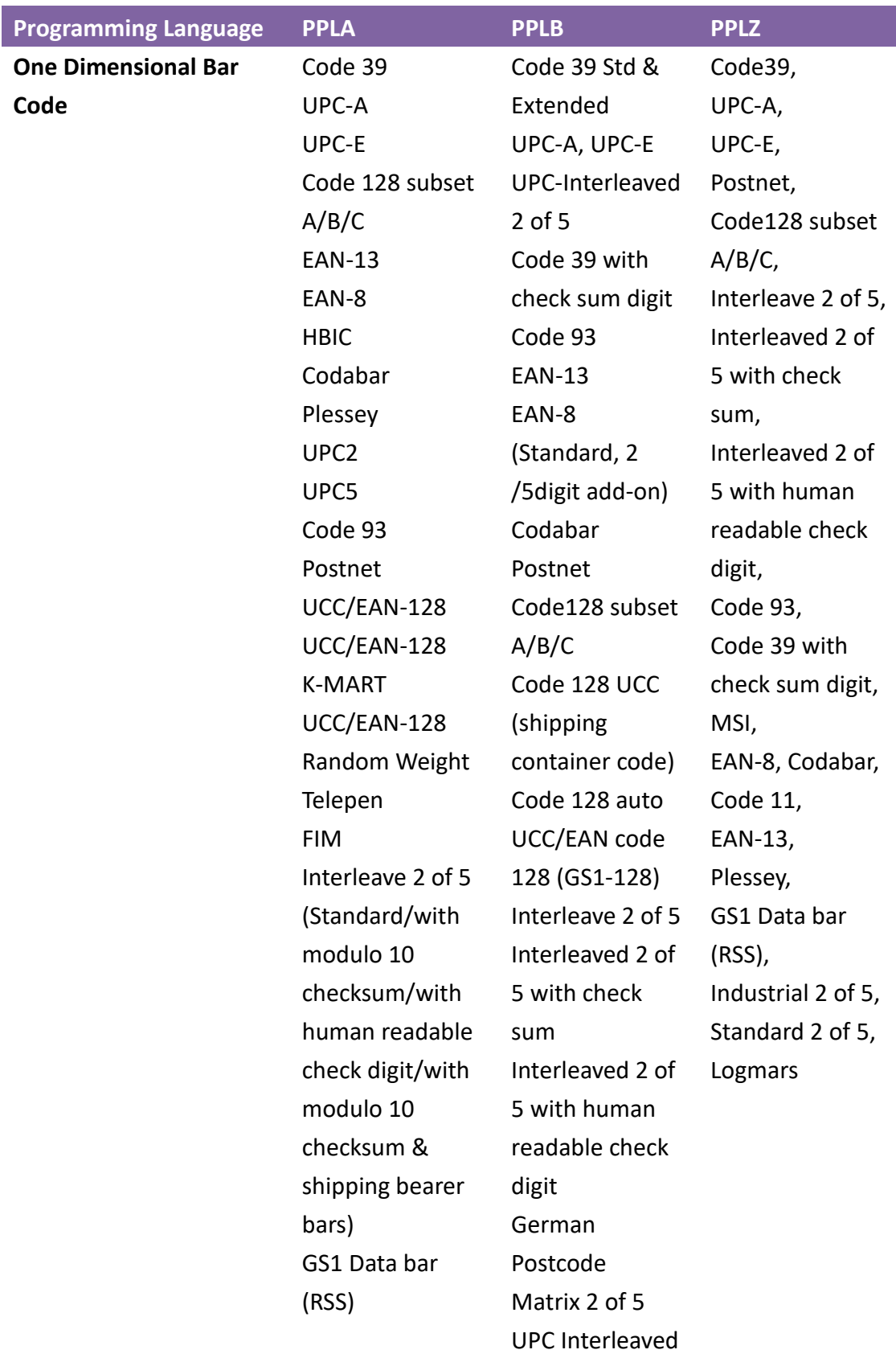

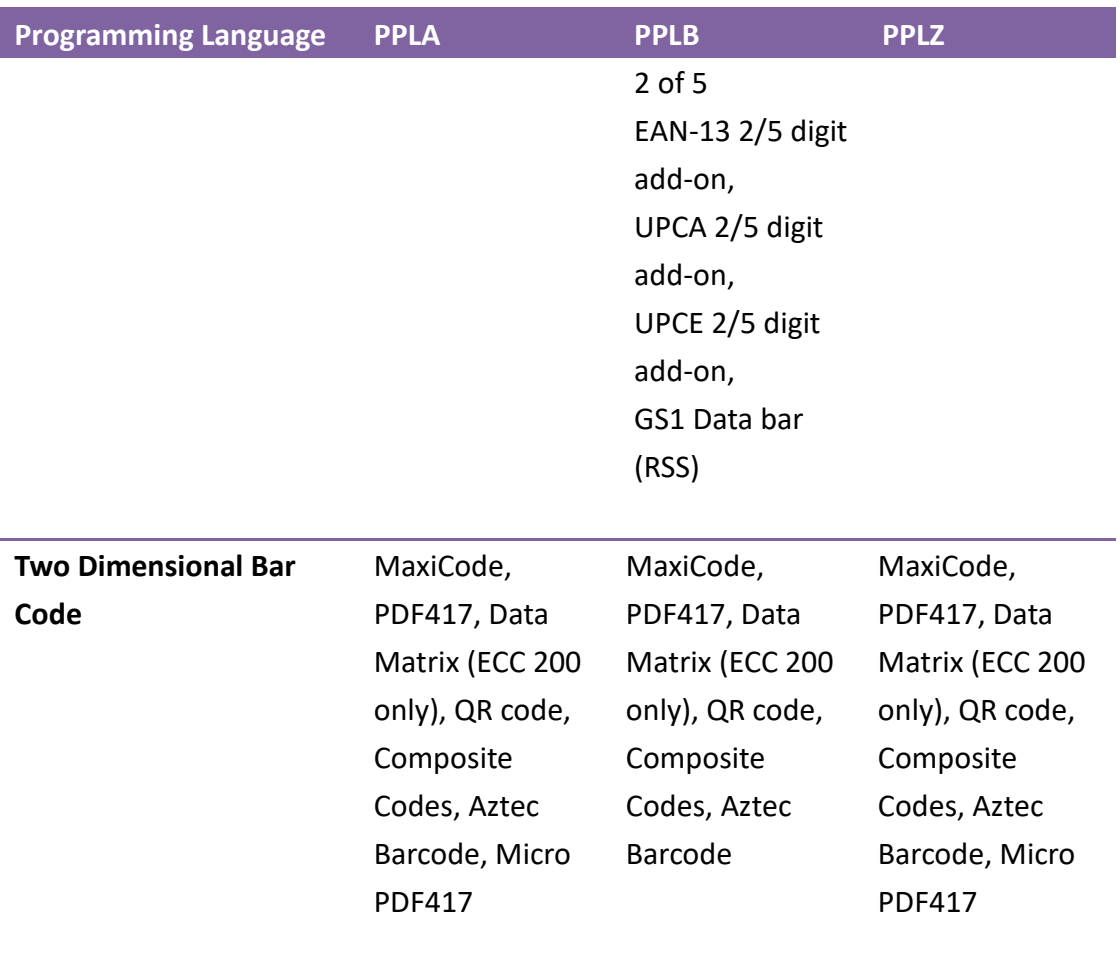

# **6.4 Electrical and operating**

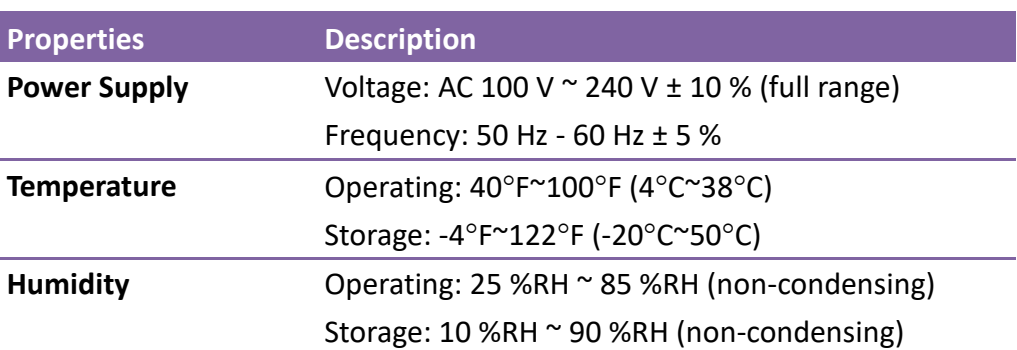

## **environment**

## **6.5 Physical dimension**

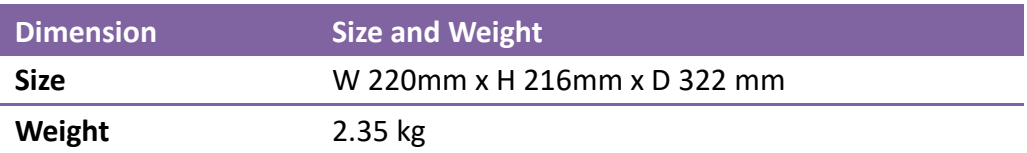

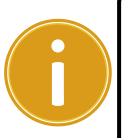

**Important** The cutter is for cutting non-adhesive liners. If you use it to cut adhesive liners, the cutter blade will become sticky and affect its cutting capability and paper feeding.

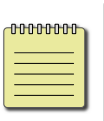

**Note** The specifications may be changed at any time without prior notice. For more information about the new specifications, visit Argox website or contact your dealer.

# **6.6 Interfaces**

This section provides information about IO port specifications for the printer.

## **6.6.1 USB**

The figure below shows their pinouts.

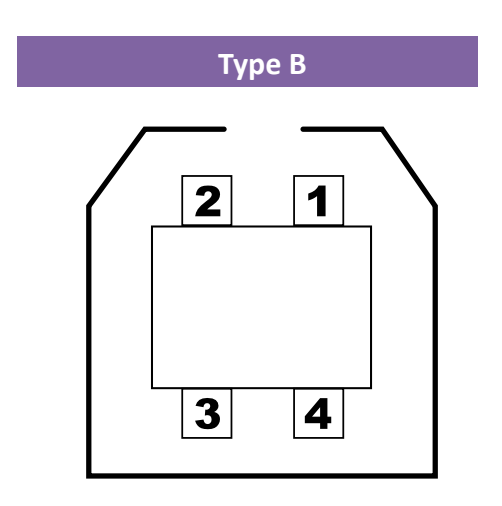

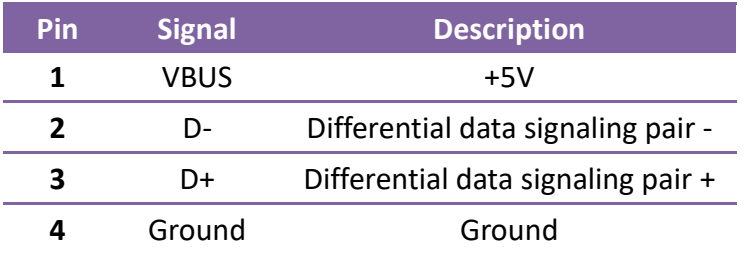

### **6.6.2 RS-232C**

The RS-232C on the printer is DB9 female. It transmits data bit by bit in asynchronous start-stop mode. The figure below shows its pinout.

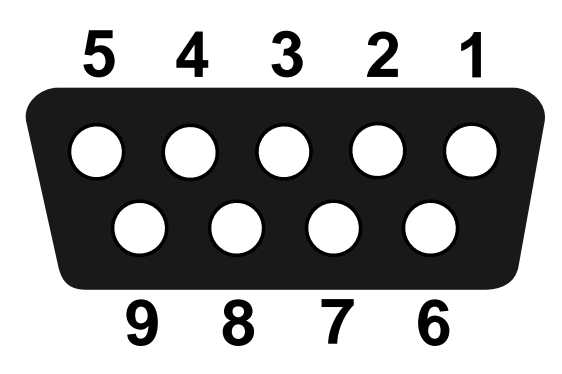

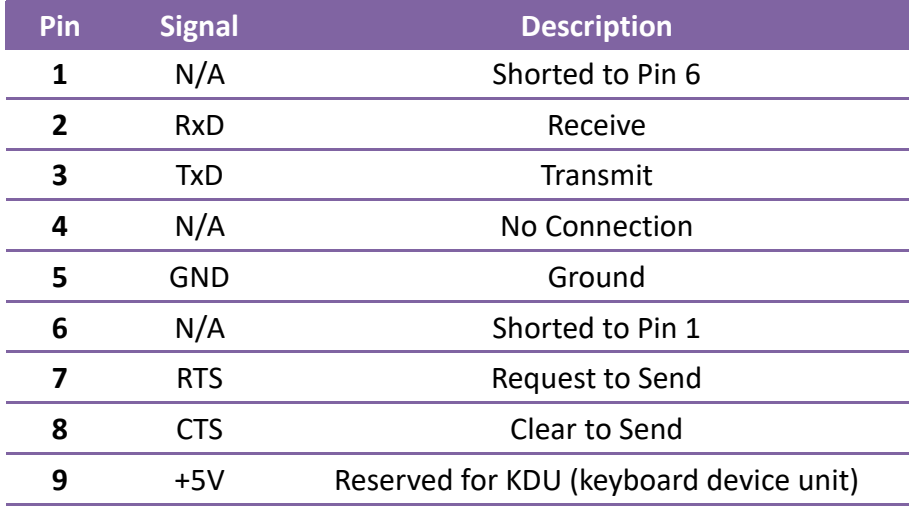

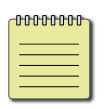

**Note** Pin 9 is reserved for KDU. Do not connect it if you are using a computer as the host.

## **6.6.3 Centronics**

The 36-pin Centronics on the printer uses parallel communication, and complies with IEEE 1284 compatibility mode (also called SPP, Standard Parallel Port). The figure below shows its pinout.

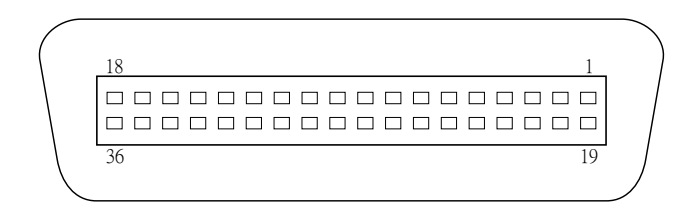

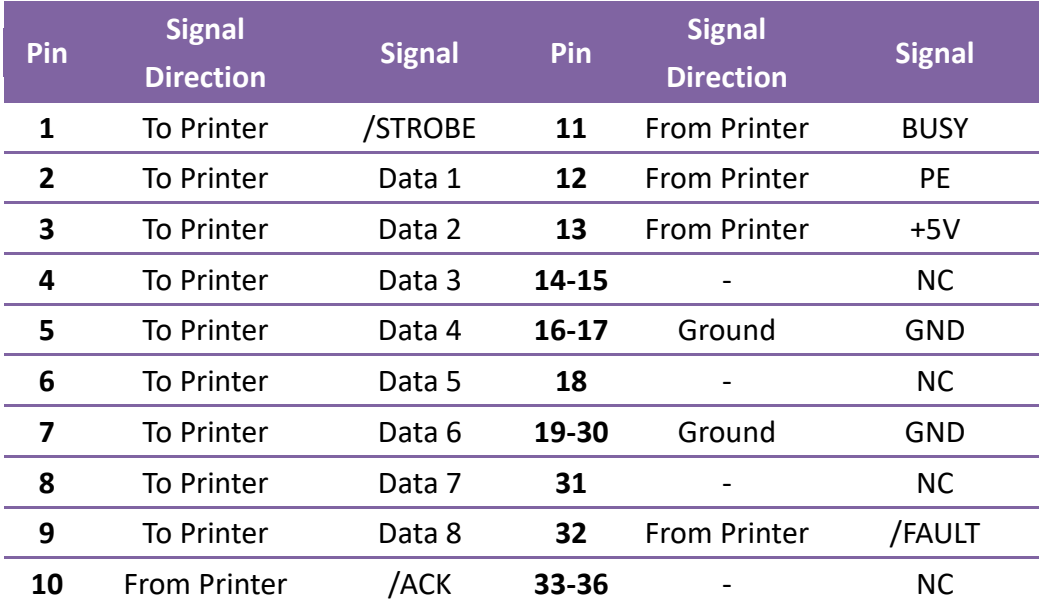